# 3 Erstellen und Verwalten von Websites

In diesem Kapitel lernen Sie,

- $\checkmark$  wie Sie Websites erstellen.
- $\mathcal V$  wie Sie Benutzer und Berechtigungen verwalten.
- ✔ wie Sie einen untergeordneten Arbeitsbereich erstellen.
- ✔ wie Sie das Design einer Website ändern.
- $\checkmark$  wie Sie eine Websitevorlage speichern und verwenden.
- $\mathcal V$  wie Sie Websitefunktionen verwalten.
- ✔ wie Sie den Websiteinhalt veröffentlichen.
- wie Sie eine Website löschen.

Microsoft SharePoint Foundation-*Websites* und -*Arbeitsbereiche* sind Container für die Webseiten, Listen, Dokumentbibliotheken, Unterwebsites und andere Elemente sowie für Funktionen und Einstellungen. *Listen* enthalten strukturierte Daten in Tabellenform, während *Dokumentbibliotheken* unstrukturierte binäre Dokumente enthalten. Sie können eine Website als einzigen Container für Ihre Daten verwenden oder so viele Unterwebsites anlegen, wie Sie brauchen, um die Verwaltung der Daten übersichtlicher und einfacher zu gestalten. Wahrscheinlich werden Sie auch Websites zur Sicherung der Daten verwenden, die für eine bestimmte Gruppe von Leuten vorgesehen sind. Sie können zum Beispiel eine Website für ein neues Team oder ein neues Projekt erstellen, oder auch um gemeinsam an einem bestimmten Dokument zu arbeiten oder eine Besprechung vor- und nachzubereiten. Als Container können Websites dazu verwendet werden, ihre Inhalte zu schützen.

Wie in Kapitel 2, "Navigieren in einer SharePoint-Website", besprochen, lassen sich Websites und Arbeitsbereiche in einer *Websitesammlung* hierarchisch anordnen. Es gibt immer eine Stammwebsite und es kann auch eine oder mehrere untergeordnete Websites geben. Gewöhnlich werden Stammwebsites für ein ganzes Team erstellt und sie haben meistens viele Besucher (also Leute, die nur lesen), einige Mitglieder (Leute, die Inhalte erstellen und aktualisieren können), sowie einen oder zwei Besitzer. Werden untergeordnete Websites erstellt, nimmt die Zahl der Benutzer gewöhnlich ab, während die Zahl der Leute, die als Mitglieder eingestuft werden, steigt.

*Arbeitsbereiche* funktionieren so ähnlich wie Websites, können aber in Microsoft Office-Clients wie Microsoft Word und Microsoft Outlook erstellt werden. Ihre zu erwartende Lebensdauer ist kürzer als die Lebensdauer einer Website. Untergeordnete Websites oder untergeordete Arbeitsbereiche sind nicht zulässig. Bevor man an einem anderem Projekt arbeitet, ist es gewöhnlich sinnvoll, den Schreibtisch aufzuräumen. In vergleichbarer Weise können Sie einen SharePoint Foundation-Arbeitsbereich erstellen, um an einem bestimmten Dokument oder an einer bestimmten Besprechung zu arbeiten. Wenn ein gegebenes Projekt beendet ist, werden Sie wahrscheinlich die Ergebnisse des Projekts aufbewahren und den Rest, der sich im Verlauf des Projekts angesammelt hat, wegwerfen. In vergleichbarer Weise können Sie die Ergebnisse veröffentlichen, wenn Sie mit einem Arbeitsbereich fertig sind, und den Container wegwerfen.

*Websitevorlagen* werden in SharePoint Foundation als eine Art Blaupause benutzt, um schnell eine funktionierende Website aufbauen zu können, in der die gewünschten Listen, Dokumentbibliotheken und Webseiten automatisch erstellt und mit den Webparts ausgestattet werden, die für eine gegebene Situation am sinnvollsten sind. In diesem Kapitel erfahren Sie, wie Sie mit einer der Websitevorlagen, die in einer Standardinstallation verfügbar sind, eine Website erstellen können und wie Sie eine Website verwalten. Außerdem erfahren Sie, wie man das Design einer Website ändert, wenn die Website ein anderes Erscheinungsbild erhalten soll.

*DATEIEN* Für die Übungen dieses Kapitels sind keine Übungsdateien erforderlich.

WICHTIG Vergessen Sie nicht, dass Sie in den folgenden Übungen statt *http:// wideworldimporters* die URL Ihrer Website verwenden müssen.

## Erstellen von Websites

Die Aufteilung von Daten auf verschiedene Websites hat gewöhnlich denselben Grund wie die Speicherung von Dateien in verschiedenen Ordnern eines Dateisystems. Vielleicht haben Sie zu viele Informationen, um sie in einem einzigen Container zu speichern, ohne den Überblick zu verlieren. Wären alle Dateien im Stammverzeichnis des Festplattenlaufwerks gespeichert, gar noch zusammen mit den Dateien des Betriebssystems und anderen Programmdateien, wäre kaum eine einfache und übersichtliche Arbeit mit Dateien möglich. So wie man Unterverzeichnisse oder Unterordner anlegt, um nicht die Übersicht über die Dateien zu verlieren, so können Sie untergeordnete Websites anlegen, um Ihre SharePoint Foundation-Daten auf logische Weise zu strukturieren.

Die erste Website, die in einer SharePoint Foundation-Websitesammlung angelegt wird, ist die *Website der obersten Ebene* oder kurz *Stammwebsite*. Stammwebsites haben keine übergeordnete Website und werden daher in der **SharePoint 2010- Zentraladministration** erstellt. Eine Stammwebsite funktioniert zwar so wie ihre untergeordneten Websites, weist aber auf ihrer Seite **Websiteeinstellungen** Verknüpfungen für die Verwaltung der Websitesammlung auf.

Um eine untergeordnete Website zu erstellen, wählen Sie im Menü **Websiteaktionen** den Menüpunkt **Neue Website** oder den Menüpunkt **Weitere Optionen**, der Sie zur Seite **Erstellen** führt. Wenn auf dem Client Silverlight installiert ist, wird der Silverlight-Erstellungsdialog angezeigt, der im Vergleich mit der herkömmlichen Erstellungsseite eine verbesserte Benutzerschnittstelle aufweist, in der er dieselben Optionen anbietet.

TIPP Sie können auch direkt in der Adressleiste des Browsers zur Seite Erstellen wechseln. Der Textkasten "*Layouts*-Verzeichnis" auf der folgenden Seite beschreibt, wie Sie in der Adressleiste des Browsers direkt zur gewünschten Seite wechseln können.

Wenn Sie in SharePoint Foundation Objekte wie Websites, Arbeitsbereiche, Listen und Bibliotheken erstellen, geben Sie zwei Namen an, nämlich einen Anzeigenamen, der gewöhnlich als Titel oder Name bezeichnet wird, und den URL-Namen (Uniform Resource Locator), der in diesem Fall auch als interner Name bezeichnet wird. Gewöhnlich gibt es die Möglichkeit, den URL-Namen separat einzugeben, beispielsweise für Websites. Am besten halten Sie sich bei der Angabe des URL-Namens an die Empfehlungen aus dem Textkasten "Benennen von URLs" auf der übernächsten Seite.

# *Layouts*-Verzeichnis

Die Verwaltungsseiten der SharePoint Foundation-Websites werden in einem gemeinsamen Order namens *\_layouts* gespeichert. Wenn Sie in der Adressleiste des Browsers die entsprechende Adresse angeben, können Sie schnell zu den Verwaltungsseiten wechseln, die in der Benutzerschnittstelle sonst nur über relativ tief geschachtelte Verknüpfungen zugänglich sind.

Die folgende Tabelle zeigt Beispiele für Seiten, deren Verknüpfungen gewöhnlich auf der Homepage jeder SharePoint Foundation-Website zu finden sind.

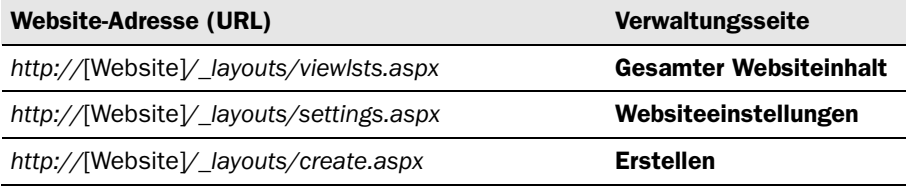

Die folgende Tabelle zeigt dieselben Beispiele für eine untergeordnete Website.

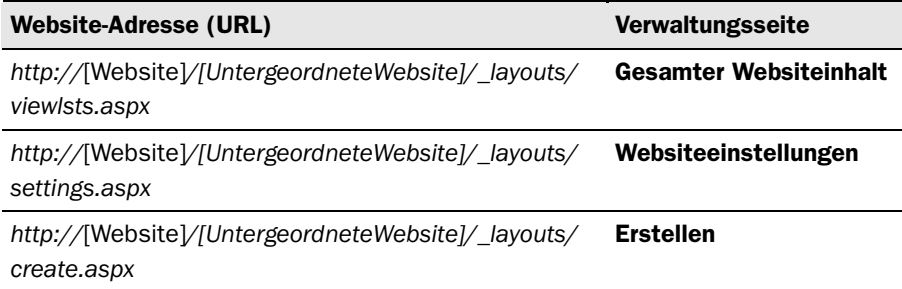

Beachten Sie, dass das Suffix unabhängig davon, wie tief Sie sich in der Websitehierarchie bewegen, für jede Website-Adresse dasselbe ist.

Die Seite Erstellen bietet zwar dieselbe Funktionalität wie der Erstellungsdialog von Silverlight, aber der Silverlight-Erstellungsdialog lässt sich einfacher bedienen. Silverlight ist ein kostenlos herunterladbares Add-On für Clients. Auf der Seite Erstellen wird oben eine Verknüpfung für die Installation von Silverlight angeboten. Wenn Sie sich die Arbeit mit SharePoint Foundation erleichtern möchten, empfiehlt es sich, Silverlight auf dem Computer zu installieren, falls dies noch nicht geschehen ist.

# Benennen von URLs

Berücksichtigen Sie bei der Festlegung einer URL für ein Objekt in SharePoint Foundation die folgenden Empfehlungen. Wenn Sie zum Beispiel für eine neue untergeordnete Website den URL-Namen Todd Rowe festlegen, lautet die resultierende Website-Adresse in der Adressleiste des Browsers: *http://wideworldimporters/Todd%20Rowe*. Nennen Sie eine neue Dokumentbibliothek in dieser Website zum Beispiel "My Cool Docs", lautet die Website-Adresse in der Adressleiste des Browsers: *http://wideworldimporters/Todd%20Rowe/My%20Cool%20Docs*. Die Website-Adresse ist wesentlich einfacher zu lesen, wenn man die Leerzeichen durch Unterstriche ersetzt: *http://wideworldimporters/Todd\_Rowe/My\_Cool\_Docs*.

Die Empfehlungen für die Benennung von URLs lauten:

- Der URL-Name sollte anschaulich, leicht verständlich und leicht zu merken sein.
- Der URL-Name sollte kurz und prägnant sein. Die Gesamtzahl der Zeichen, die in einer Website-Adresse enthalten sein dürfen, ist beschränkt. Wenn Sie zu lange URL-Namen verwenden, ergeben sich irgendwann Probleme.
- Die URL-Namen sollten keine Leerzeichen enthalten. Ein Leerzeichen wird in der Adressleiste durch die Zeichenfolge %20 ersetzt, also durch drei Zeichen. Außerdem ist eine Website-Adresse mit Leerzeichen für andere schwerer zu lesen und ihre Verwendung in E-Mails ist ebenfalls komplizierter. Um die Lesbarkeit zu verbessern und den Umgang mit dem URL-Namen zu vereinfachen, empfiehlt es sich, statt eines Leerzeichens einen Unterstrich zu verwenden.
- URL-Namen sollten nach einem einheitlichen Schema vergeben werden. Aufgaben sind standardmäßig zum Beispiel in einer Liste namens **Aufgaben** zu finden, Kontakte in einer Liste namens **Kontakte** und so weiter. Wenn Sie zum Beispiel häufig eine Dokumentbibliothek für Vorschläge einrichten, erleichtert ein einheitlicher Grundname wie Vorschlaege es anderen Benutzern, diese Bibliotheken zu finden. Natürlich dürfen zwei Listen in derselben Website nicht denselben Namen haben. Daher könnten Sie zur Unterscheidung ein Präfix vorsehen und Namen wie Kunden Vorschlaege und Produkt Vorschlaege verwenden.

Wenn Sie eine Liste oder eine Spalte erstellen, wird gewöhnlich der Eintrag im Eingabefeld Name als Anzeigename und als URL-Name verwendet. Es ist sinnvoll, in einer Organsation so früh wie möglich passende Empfehlungen für die Namensgebung auszuarbeiten, um schwer verständliche, mit Leerzeichen überladene, viel zu lange und uneinheitliche Bezeichnungen zu vermeiden.

Auf der Seite **Neue SharePoint-Website** (oder im Dialogfeld **Erstellen**, falls Sie Silverlight installiert haben) können Sie unter zehn integrierten Websitevorlagen wählen. Jede Websitevorlage stellt die Listen, Dokumentbibliotheken und Webseiten mit Webparts bereit, die sich am besten für den vorgesehenen Verwendungszweck der Website eignen.

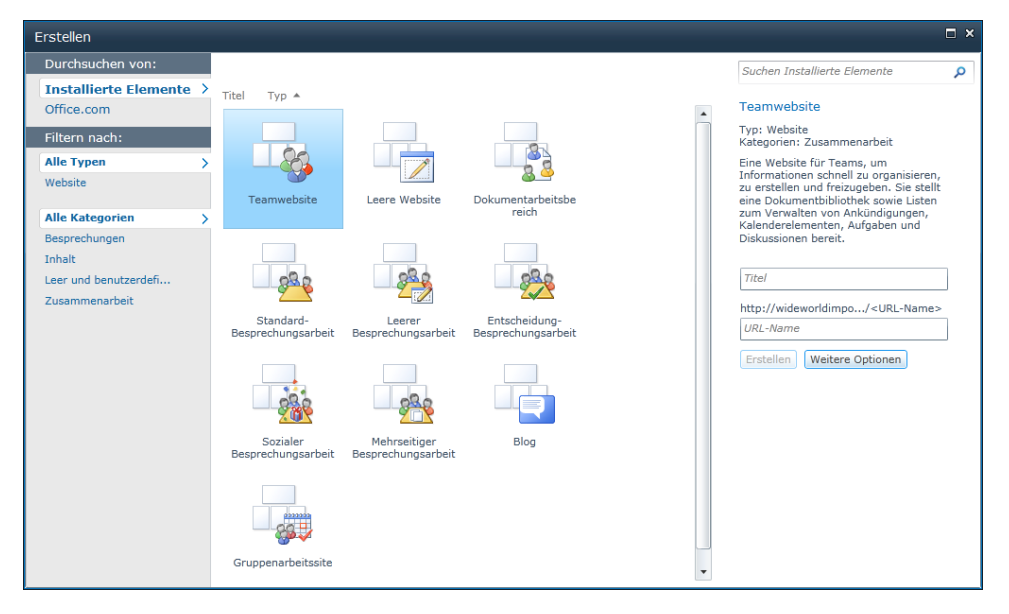

**Teamwebsite**, **Dokumentarbeitsbereich**, **Gruppenarbeitssite** und **Leere Website** verfügen über dieselben potenziellen Fähigkeiten und über die Schnellstartnavigation. Die **Teamwebsite**-Vorlage stellt eine Bibliothek namens **Freigegebene Dokumente** und vier Listen bereit: **Ankündigungen**, **Aufgaben**, **Hyperlinks** und **Kalender**. Die Bibliothek **Freigegebene Dokumente** ist am leichtesten zugänglich, weil ein Webpart für sie in die Standardhomepage der Website eingefügt wird. Die Vorlage **Dokumentarbeitsbereich** bietet dieselben Dokumentbibliotheken und Listen wie die **Teamwebsite**, aber sie setzt unter anderem ein Mitgliederwebpart in die Standardhomepage ein. Zusätzlich zu den Listen und Bibliotheken der **Teamwebsite** bietet die Websitevorlage **Gruppenarbeitssite** folgende vier Listen an: **Aufenthaltsorte, Ressourcen, Rundschreiben** und **Telefongesprächsnotizen**. Statt einer Kalenderliste gibt es in der Gruppenarbeitswebsite die Liste **Gruppenkalender**, die auf der Standardhomepage der Website in einem eigenen Webpart angezeigt wird, wie auch die Liste **Aufenthaltsorte**. In der Websitevorlage **Leere Website** gibt es, wie Sie sicher schon vermuten, weder Listen noch Dokumentbibliotheken.

Die Websitevorlage **Blog** bietet die Möglichkeit, eine Art von Tagebuch zu führen, die als *Web Log* oder kurz *Blog* bekannt ist. Der Besitzer des Blogs veröffentlicht Beiträge, die andere Benutzer kommentieren können. Jeder Beitrag wird auf einer eigenen Seite angezeigt. Auf der Homepage der **Blog**-Website wird gewöhnlich eine

Zusammenfassung dieser Seiten in umgekehrter zeitlicher Reihenfolge angezeigt, mit den neusten Beiträgen an der Spitze. Blogs werden gewöhnlich für Neuigkeiten, Journale und Tagebücher verwendet. Ein Blog konzentriert sich auf eine oder mehrere Kernkompetenzen des Autors und wird selbstverständlich auch dazu benutzt, die Meinung des Besitzers kundzutun. Blogs können auch als Kommunikationsmittel eingesetzt werden, um die Auftraggeber und die Verantwortlichen eines Projekts und die Teammitglieder auf dem Laufenden zu halten.

**TIPP** Der Inhalt einer **Blog-**Website lässt sich mit einem RSS-Feed (Really Simple Syndication) zusammenfassen. RSS-Feed-Aggregationssoftware ermöglicht es den Benutzern, die Inhalte zu abonnieren, an denen sie interessiert sind, und auf diese Weise automatisch die aktualisierten und neuen Inhalte zu beziehen. Mit solchen Tools können Benutzer in ihrer Lesesoftware den Inhalt von vielen Blogs (oder jeder SharePoint Foundation-Liste) zusammenfassen und die Beiträge ausgewählter Autoren sortieren, filtern und gruppieren. Microsoft Outlook 2010 kann RSS-Feeds aggregieren. Es gibt viele Hersteller, die RSS-Feed-Aggregationssoftware verkaufen oder kostenlos anbieten.

Die fünf *Besprechungsarbeitsbereichvorlagen* von SharePoint Foundation sind Variationen ein und desselben Themas. Im Gegensatz zu allen bisher beschriebenen Websitevorlagen verfügen sie weder über eine Schnellstartleiste noch über einen linken Navigationsbereich. Neben Standardlisten und Standardbibliotheken wie **Dokumentbibliothek**, **Bildbibliothek**, **Aufgaben** und **Diskussionsrunde** können sie sehr spezielle Listen anbieten, wie **Tagesordnung**, **Teilnehmer**, **Entscheidungen**, **Zielsetzungen** und **Mitzubringende Unterlagen**.

**Siehe auch** Weitere Informationen über Besprechungsarbeitsbereiche und Blogs erhalten Sie in Kapitel 12, "Arbeiten mit Arbeitsbereichen und Blogs".

TIPP Die zehn integrierten Vorlagen sind Konfigurationen der zugrunde liegenden Websitedefinitionen. Die Verwalter Ihrer Webserver können zusätzliche Konfigurationen und andere Websitedefinitionen erstellen. Die integrierten Konfigurationen können außerdem geändert oder entfernt werden.

Wahrscheinlich werden Sie sich zumindest am Anfang auf diese integrierten Websitevorlagen konzentrieren, die auf den zugrunde liegenden Websitedefinitionen beruhen. Allerdings ist es möglich, die Websites, die Sie erstellen, als benutzerdefinierte Websitevorlagen zu speichern, die Sie und andere Benutzer anschließend auf der Seite **Neue SharePoint-Website** oder im Dialogfeld **Erstellen** als Grundlage für eine neue Website auswählen können.

Wenn Sie eine Website als Vorlage abspeichern, erstellt SharePoint Foundation eine benutzerdefinierte Websitevorlage und speichert die Vorlage als Datei mit der Dateinamenserweiterung *.wsp* ab. Die Speicherung erfolgt mit der Verknüpfung **Website als Vorlage speichern** im Abschnitt **Websiteaktionen** der Seite **Websiteeinstellungen** der Website. Benutzerdefinierte Websitevorlagen, die auf diese Weise gespeichert werden, sind nur in der Websitesammlung verfügbar, in der sie gespeichert wurden. Der Abschnitt "Speichern und Verwenden einer Websitevorlage" dieses Kapitels beschreibt, wie man eine gespeicherte Websitevorlage in eine andere Websitesammlung kopiert. Alle Veränderungen mit Ausnahme der Sicherheitseinstellungen bleiben in den Websites erhalten, die mit gespeicherten benutzerdefinierten Websitevorlagen erstellt werden.

Wenn Sie eine Website erstellen, sind zwei Berechtigungsoptionen verfügbar. Die Standardeinstellung **Berechtigungen wie in übergeordneter Website verwenden** führt dazu, dass die untergeordnete Website bei jedem Besuch eines Benutzers anhand der Berechtigungseinstellungen der übergeordneten Website ermittelt, was der Benutzer tun darf. Wenn sich die Berechtigungseinstellungen in der übergeordneten Website im Lauf der Zeit ändern, gelten diese Änderungen auch für die untergeordnete Website. Die andere Option ist **Eigene Berechtigungen verwenden**. Wenn Sie als Ersteller der Website diese Option wählen, gelten Sie als Administrator der Website und sind anfangs der einzige Benutzer, der Zugang zur Website erhält.

WICHTIG Wenn Sie die Option Berechtigungen wie in übergeordneter Website verwenden wählen, kann es durchaus sein, dass Sie zwar das Recht haben, die neue Website zu erstellen, aber nicht das Recht, sie zu löschen. Wählen Sie dagegen die Option Eigene Berechtigungen verwenden, sind Sie Administrator der Website und haben daher immer das Recht, die neue Website zu löschen.

Es gibt noch zwei weitere, aber weniger offensichtliche Wege, einer neuen Website die gewünschten Berechtigungen zuzuweisen. Wenn Sie anfangs die Einstellung **Eigene Berechtigungen verwenden** wählen, sind Sie der einzige Benutzer mit Zugang zur Website und können nach Belieben alle gewünschten Änderungen vornehmen. Anschließend können Sie auf die Einstellung **Berechtigungen wie in übergeordneter Website verwenden** wechseln, wodurch jeder, der Zugang zur übergeordneten Website hat, mit denselben Berechtigungen, über die er in der übergeordneten Website verfügt, auch auf die untergeordnete Website zugreifen kann. Das gilt dann auch für Sie. Wenn Sie anfangs die Einstellung **Berechtigungen wie in übergeordneter Website verwenden** wählen, werden die Berechtigungen der übergeordneten Website verwendet. Wechseln Sie anschließend auf **Eigene Berechtigungen verwenden**, werden alle Berechtigungseinstellungen der übergeordneten Website auf die untergeordnete Website kopiert. Dadurch lässt sich sehr viel Zeit sparen, weil ge-

wöhnlich die meisten Leute, die Zugang zur übergeordneten Website haben, auch Zugang zur untergeordneten Website brauchen.

Bei der Erstellung einer neuen Website stehen drei Navigationsoptionen zur Verfügung. Die ersten beiden haben mit der Sichtbarkeit der neuen untergeordneten Website in den Navigationstools der übergeordneten Website zu tun. Sie haben die Wahl, ob die untergeordnete Website in der Schnellstartleiste oder der Leiste für häufig verwendete Hyperlinks der übergeordneten Website erscheinen soll. Die Standardeinstellung für die Schnellstartleiste ist **Nein**, die Standardeinstellung für die Leiste für häufig verwendete Hyperlinks ist **Ja**. Umgekehrt können Sie auch festlegen, ob die neue untergeordnete Website die Leiste für häufig verwendete Hyperlinks der übergeordneten Website verwenden soll. Die Standardeinstellung ist **Nein**.

Siehe auch Im Abschnitt "Verwenden der Übungsdateien" am Anfang des Buchs finden Sie weitere Informationen über die Verwendung der Übungswebsitevorlagen aus den Übungsdateien für dieses Buch.

In der folgenden Übung erstellen Sie eine untergeordnete Website, die von den Einkäufern von Wide World Importers verwendet wird. Als Team brauchen die Einkäufer einen zentralen Ort für ihre Ankündigungen, Verknüpfungen und Diskussionen. Außerdem müssen sie den Status ihrer Einkäufe überprüfen und die Liste der aktuellen Lieferanten einsehen können. Die neue untergeordnete Website erstellen Sie mit der **Teamwebsite**-Vorlage.

- *ÖFFNEN* Öffnen Sie die Website, die Sie als übergeordnete Website für die neue Website verwenden möchten. In der Übung wird zwar *http://wideworldimporters* verwendet, aber Sie können jede dafür geeignete Website verwenden. Wenn Sie dazu aufgefordert werden, geben Sie Ihren Benutzernamen und Ihr Kennwort ein und klicken auf OK.
- *BEACHTEN* Überprüfen Sie, ob Sie über die erforderlichen Berechtigungen verfügen, um eine Website zu erstellen. Bei Bedarf finden Sie im Anhang weitere Informationen über Berechtigungen.
	- 1 Klicken Sie im Menü Websiteaktionen auf Neue Website, um das Dialogfeld Erstellen zu öffnen. (Wie bereits beschrieben, erscheint dieses Dialogfeld nur, wenn Silverlight installiert ist.)
	- **2** Wählen Sie im mittleren Bereich aus den verfügbaren Vorlagen Teamwebsite aus und klicken Sie dann im rechten Bereich auf Weitere Optionen. Das Erstellungsdialogfeld für Teamwebsites erscheint.

TIPP Wenn Sie die Übungswebsitevorlagen von der Downloadseite des Buchs installiert haben, erscheinen diese Vorlagen am unteren Ende der Liste.

3 Geben Sie im Textfeld Titel den Namen *Einkäufer* ein, um damit einen Anzeigenamen für die neue Website festzulegen.

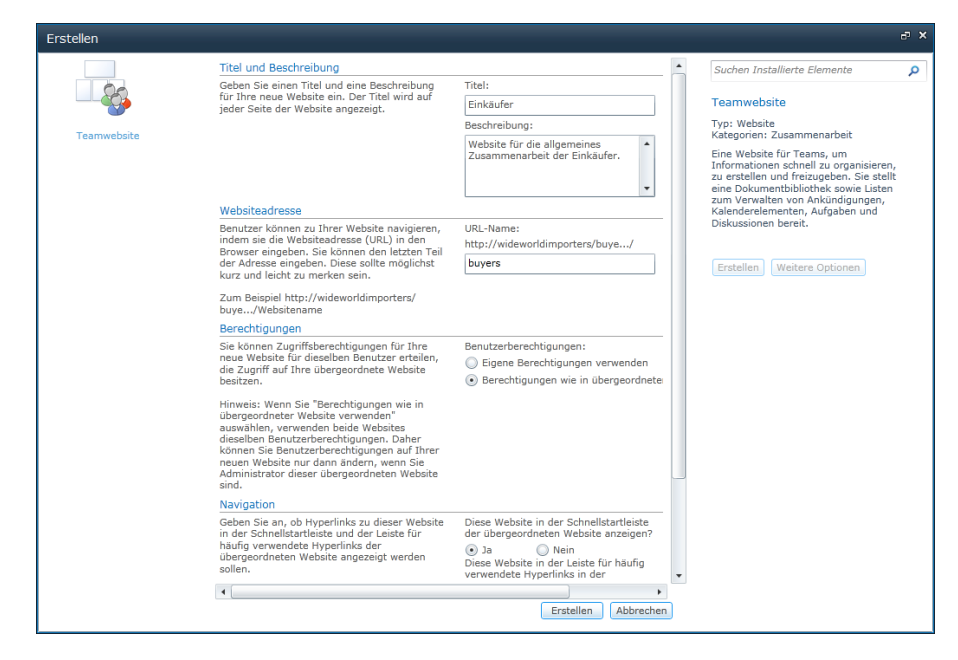

- 4 Geben Sie im Textfeld Beschreibung eine passende Beschreibung ein, beispielsweise *Website für die allgemeines Zusammenarbeit der Einkäufer*, damit Benutzer den Zweck der neuen Website leichter verstehen.
- 5 Geben Sie im Abschnitt Websiteadresse im Textfeld URL-Name den Namen *buyers* ein (oder *Einkaeufer*; in diesem Kapitel wird aber der URL-Name buyers verwendet).

Dadurch wird die Bezeichnung der Website festgelegt, die ein Besucher in der Adressleiste seines Browsers sieht, wenn er die Website besucht. Im Textkasten "Benennen von URLs" weiter oben in diesem Kapitel finden Sie Empfehlungen zur Vergabe von URL-Namen.

- 6 Nun legen Sie fest, welche Berechtigungen nach der Erstellung für die Website gelten sollen. Wählen Sie für die Einkäufer-Website die Standardeinstellung Berechtigungen wie in übergeordneter Website verwenden.
- **7** Legen Sie im Abschnitt **Navigation** fest, ob in der Schnellstartleiste und der Leiste für häufig verwendete Hyperlinks der übergeordneten Website Verknüpfungen zur neuen Website erscheinen sollen. Führen Sie bei Bedarf einen Bild-

lauf durch, damit Sie die Optionen sehen, und wählen Sie für beide Optionen die Einstellung Ja.

- 8 Im Abschnitt Navigationsvererbung legen Sie fest, ob die Website die Leiste für häufig verwendete Hyperlinks der übergeordneten Website verwendet oder ihre eigene Leiste erhält. Behalten Sie für die Einkäufer-Website die Standardeinstellung Nein bei, damit die Website ihre eigene Leiste für häufig verwendete Hyperlinks erhält.
- 9 Führen Sie einen Bildlauf bis zum unteren Ende durch und klicken Sie auf Erstellen.

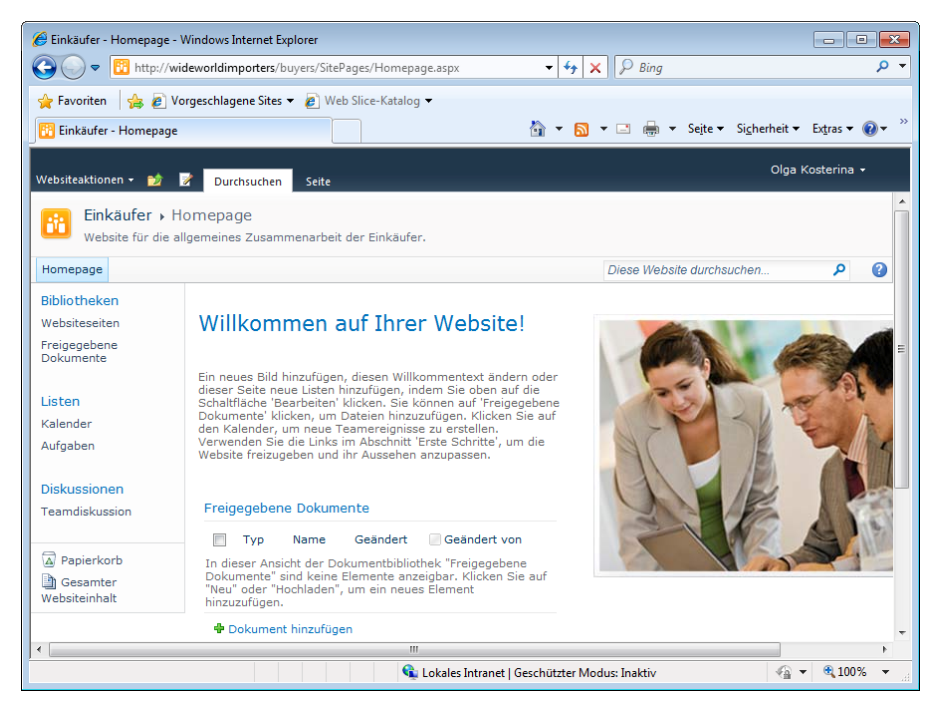

Die neue Teamwebsite wird mit den üblichen Listen, Dokumentbibliotheken und Webseiten erstellt und im Browser angezeigt.

WICHTIG Durch einen Klick auf Abbrechen werden Sie zur Vorlagenauswahl des Dialogfelds Erstellen zurückgeführt und es wird keine neue Website erstellt.

*SCHLIESSEN* Lassen Sie den Browser geöffnet, falls Sie mit der nächsten Übung fortfahren möchten.

#### Verwalten von Benutzern und Berechtigungen

Informationen werden in SharePoint Foundation auf vier Ebenen geschützt, nämlich auf der Ebene der Website, auf der Ebene der Liste oder Dokumentbibliothek, auf der Ebene der Ordner und auf der Ebene der Listenelemente. Standardmäßig erben alle Listen die Berechtigungen der Website, in der sie enthalten sind, Ordner erben die Berechtigungen von der Liste, in der sie enthalten sind, und Listenelemente erben die Berechtigungen von dem Ordner, in dem sie enthalten sind.

Siehe auch Eine ausführlichere Beschreibung der Sicherheit von Listen, Ordnern und Listenelementen finden Sie in Kapitel 7, "Arbeiten mit Listeneinstellungen".

Die Wahl der Standardoption **Berechtigungen wie in übergeordneter Website verwenden** sorgt dafür, dass Berechtigungen von der übergeordneten Website auf die untergeordnete Website vererbt werden. Bei jedem Besuch eines Benutzers in der untergeordneten Website überprüft SharePoint Foundation anhand der Berechtigungseinstellungen der übergeordneten Website, über welche Berechtigungen der Benutzer verfügt.

Wenn Sie bei der Erstellung einer neuen Website die Option **Eigene Berechtigungen verwenden** wählen, teilt SharePoint Foundation die Benutzer der Website anfangs in drei SharePoint-Gruppen ein:

- **Besucher** Leute oder Gruppen, die nur in der Lage sein müssen, das gewünschte Informationsangebot zu lesen.
- **Mitglieder** Leute oder Gruppen, die in der Lage sein müssen, Inhalte zu erstellen und zu bearbeiten, aber keine Listen erstellen und keine Mitgliedschaften verwalten.
- **Besitzer** Leute, die für alle Aspekte der Verwaltung und des Betriebs einer Website verantwortlich sind.

Die Option **Eigene Berechtigungen verwenden** legt Sie als Ersteller der Website fest, der als deren Besitzer als einziger Zugang zur Website hat. Nach dem Klick auf **Erstellen** erscheint die Seite **Gruppen für diese Website einrichten**, auf der Sie Benutzer zu den drei Gruppen hinzufügen können, damit die Benutzer Zugang zur neu erstellten Website erhalten.

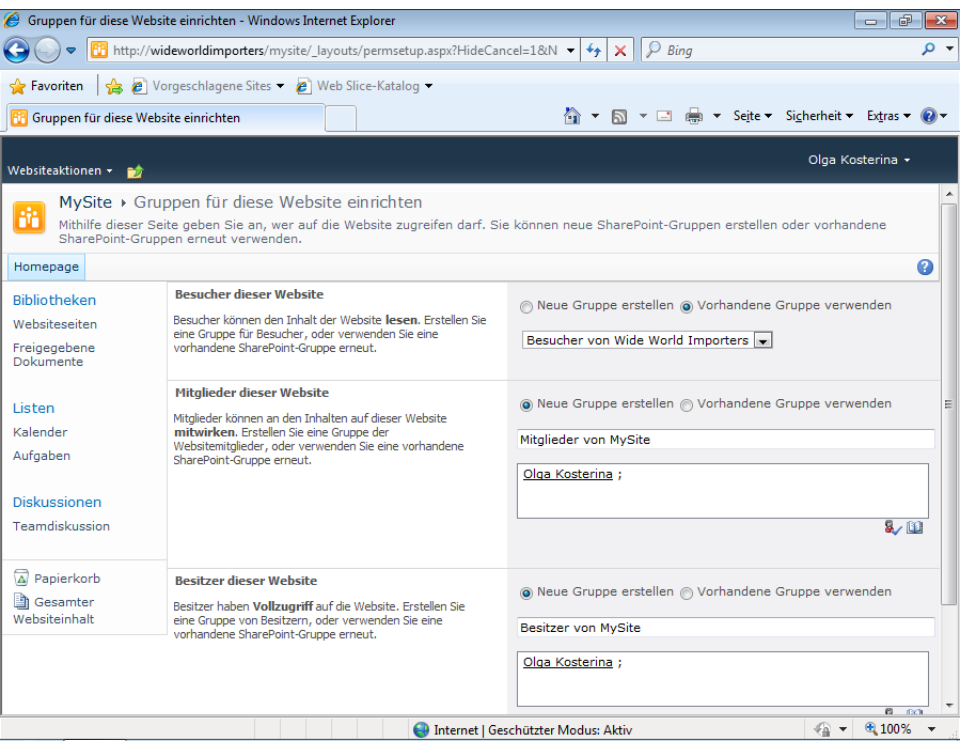

Eine Website lässt sich auf der Seite **Berechtigungen**, die durch die Wahl des Menüpunkts **Websiteberechtigungen** im Menü **Websiteaktionen** zugänglich ist, zwischen ererbten Berechtigungen und eigenen Berechtigungen umschalten. Wenn Sie sich auf der Seite **Berechtigungen** befinden, stellt ein Klick auf **Berechtigungen erben** im Menüband die Website so ein, dass sie die Berechtigungseinstellungen der übergeordneten Website verwendet. Ein Klick auf die Schaltfläche **Berechtigungsvererbung beenden** im Menüband einer Website, die Berechtigungen erbt, stellt die Website so ein, dass sie ihre eigenen Berechtigungseinstellungen verwendet. Vor der Umstellung erscheint ein Bestätigungsdialogfeld und fordert Sie auf, die Änderung zu bestätigen.

Eine Website, die eigene Berechtigungen verwendet, ist nicht mehr an die übergeordnete Website gebunden. Sie können Benutzer hinzufügen oder entfernen, ohne beachten zu müssen, über welche Berechtigungen die Benutzer in irgendeiner anderen Website verfügen. Wenn Benutzer zu einer Website hinzugefügt werden, müssen sie in eine *SharePoint-Gruppe* aufgenommen werden oder zumindest eine bestimmte *Berechtigungsstufe* erhalten.

SharePoint-Gruppen werden auf der Ebene der Websitesammlung verwaltet. Eine Gruppe kann nicht nur Benutzer, sondern auch andere Gruppen enthalten. Den Gruppenmitgliedern werden eine oder mehrere Berechtigungsstufen und ein paar Verwaltungsattribute zugewiesen. Wenn neue Benutzer oder Gruppen zu einer

SharePoint-Gruppe hinzugefügt werden, erhalten sie auf jeder Website die Berechtigungen dieser Gruppe.

Eine Berechtigungsstufe kann man sich als eine bestimmte Auswahl von Berechtigungen vorstellen, die einen speziellen Namen erhalten hat und mit diesem Namen SharePoint-Gruppen oder einzelnen Benutzern zugewiesen werden kann. Auf einer SharePoint Foundation-Website sind fünf Berechtigungsstufen verfügbar:

- **Lesen** Der Benutzer darf Inhalte der Website nur lesen.
- **Mitwirken** Der Benutzer darf Inhalte der Website lesen, hinzufügen, aktualisieren und löschen.
- **Entwerfen** Der Benutzer darf Inhalte der Website lesen, hinzufügen, aktualisieren, löschen, genehmigen und Seiten der Website anpassen.
- **Vollzugriff** Der Benutzer hat Vollzugriff auf den Inhalt der Website.
- **Beschränkter Zugriff** Der Benutzer hat keinen Zugang zur gesamten Website, sondern nur zu den Listen, Dokumentbibliotheken, Ordnern, Listenelementen oder Dokumenten, zu denen ihm der Zugang explizit erlaubt wurde.

Die folgende Tabelle führt die einzelnen Berechtigungsstufen und die darin enthaltenen Berechtigungen auf.

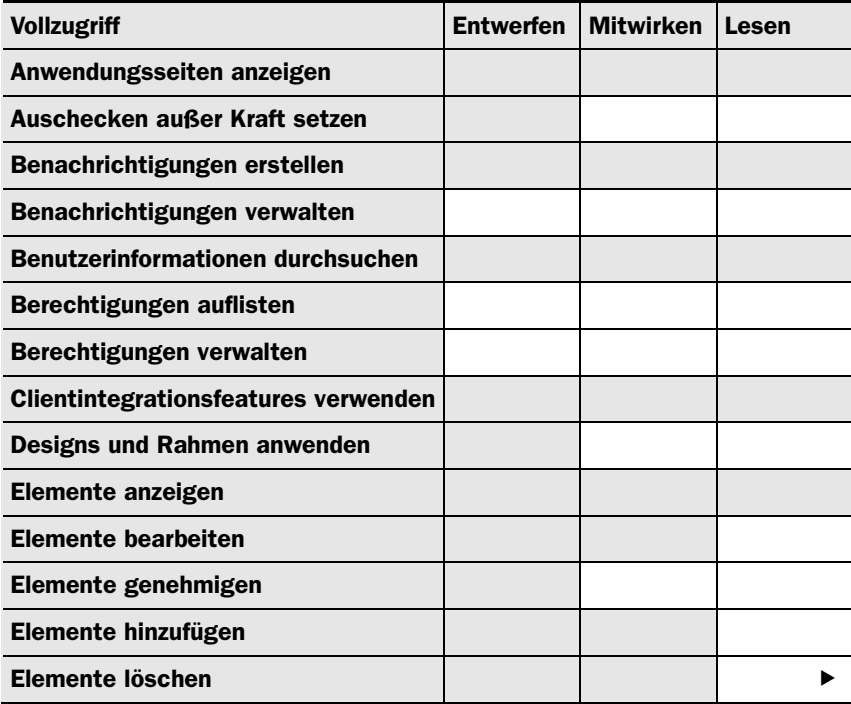

#### Berechtigungsstufen

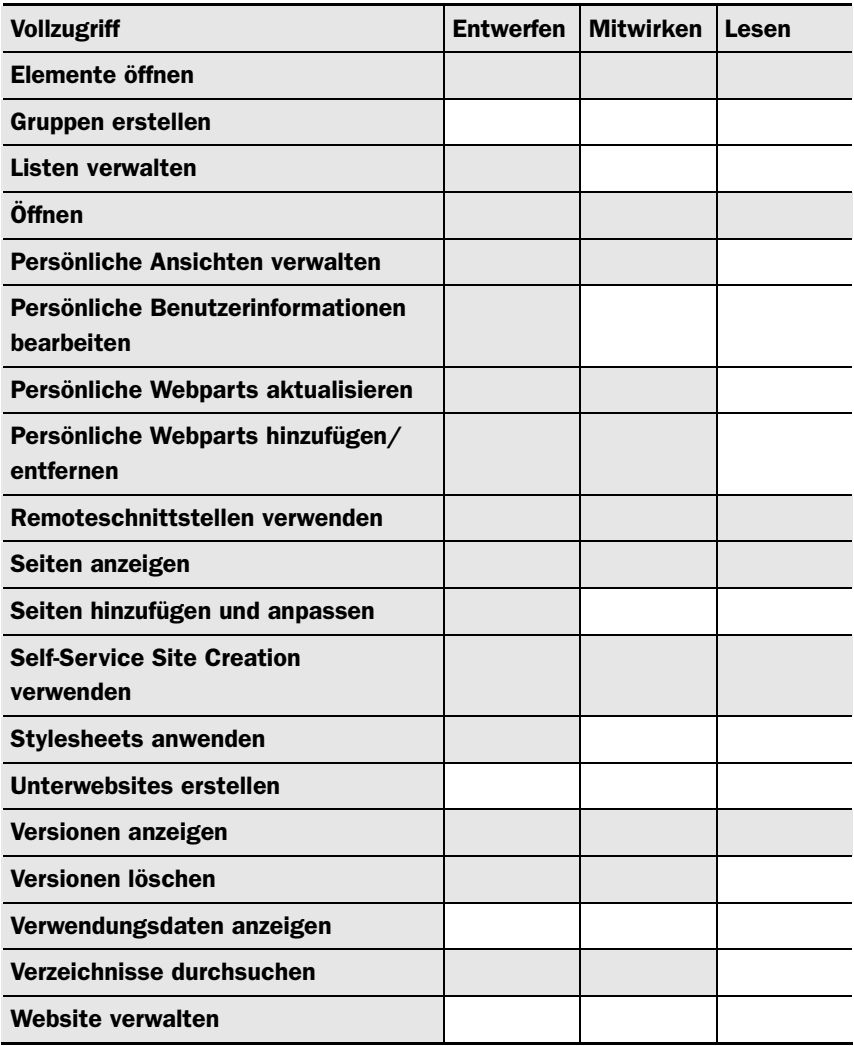

Siehe auch Weitere Informationen über die einzelnen Berechtigungen und Berechtigungsstufen erhalten Sie im Anhang.

Die SharePoint-Standardgruppen, die auf einer Website mit eigenen Berechtigungen erstellt werden, haben folgende Berechtigungsstufen:

- Die Gruppe **Besucher** verfügt über die Berechtigungsstufe **Lesen**.
- Die Gruppe **Mitglieder** verfügt über die Berechtigungsstufe **Mitwirken**.
- Die Gruppe **Besitzer** verfügt über die Berechtigungsstufe **Vollzugriff**.

# 3 Erstellen und Verwalten von Websites

Sie können nicht nur vorhandenen SharePoint-Gruppen und einzelnen Benutzern Berechtigungsstufen zuweisen, sondern auch *Windows-Gruppen* (einschließlich *Active Directory-Gruppen* und *Gruppen des lokalen Computers*). Das ermöglicht eine gute Absicherung der Websites mit minimalem Wartungsaufwand. Vielleicht haben Sie aber selbst keinen Einfluss darauf, wie Windows-Gruppen in Ihrer Organisation definiert werden.

Sie können zwar Ihre eigenen Berechtigungsstufen definieren und auch die vorhandenen Berechtigungsstufen mit Ausnahme der Stufen **Vollzugriff** und **Beschränkter Zugriff** ändern, aber Sie werden wahrscheinlich feststellen, dass die integrierten Berechtigungsstufen für die meisten Geschäftsszenarien ausreichend sind. Wahrscheinlich werden Sie auch allen Benutzern in gewissem Umfang den Zugriff auf die Daten ermöglichen wollen, die auf Ihrer Website gespeichert sind.

TIPP Wenn in der SharePoint 2010-Zentraladministration der anonyme Zugriff aktiviert wurde und nicht durch die Richtlinie für anonymen Zugriff gesperrt ist, können anonyme Benutzer in gewissem Umfang Zugang erhalten, sei es auf die gesamte Website oder fallweise auf einzelne Listen. Dadurch erhält der zentrale Administrator die Möglichkeit, für jede Webanwendung festzulegen, ob anonyme Zugriffe zugelassen werden, bevor die zuständigen Websiteadministratoren solche Zugriffe aktivieren.

TIPP Es ist auch möglich, auf der Seite Berechtigungen einer Website mit dem Befehl Berechtigungen erteilen allen authentifizierten Benutzern den Zugang zur Website zu erlauben. Im Verlauf dieses Abschnitts wird noch beschrieben, wie Benutzer hinzugefügt werden.

Nachdem allen Benutzern und Gruppen die vorgesehenen Berechtigungsstufen zugewiesen wurden, ist es durchaus möglich, oder sogar wahrscheinlich, dass jemand über mehrere Berechtigungsstufen verfügt. Statt die Berechtigungsstufe mit den geringsten Rechten zu verwenden, werden alle in den zugewiesenen Berechtigungsstufen enthaltenen Berechtigungen zuerkannt. Das lässt sich nur in der **SharePoint 2010-Zentraladministration** durch entsprechende Richtlinien ändern.

In der folgenden Übung verändern Sie die Berechtigungseinstellung einer untergeordneten Website so, dass sie keine Berechtigungen mehr von der übergeordneten Website erbt, sondern eigene Berechtigungen verwendet. Dann fügen Sie die Einkäufer von Wide World Importers als Benutzer mit der Berechtigung **Mitwirken** zur untergeordneten Website hinzu.

*ÖFFNEN* Öffnen Sie die untergeordnete Website Einkäufer, die Sie in der ersten Übung erstellt haben, durch die Eingabe der URL *http://wideworldimporters/buyers* in der Adressleiste Ihres Browsers, sofern die Website nicht bereits geöffnet ist. Wenn Sie dazu aufgefordert werden, geben Sie Ihren Benutzernamen und Ihr Kennwort ein und klicken auf OK.

- *BEACHTEN* Überprüfen Sie, ob Sie über die erforderlichen Berechtigungen verfügen, um Websiteberechtigungen zu ändern. Bei Bedarf finden Sie im Anhang weitere Informationen über Berechtigungen.
	- 1 Klicken Sie im Menü Websiteaktionen auf Websiteberechtigungen.
	- 2 Die Seite Berechtigungen: Einkäufer erscheint und zeigt an, welche Berechtigungen den Gruppen zugewiesen wurden, die auf dieser Website verfügbar sind. Im oberen Teil der Seite weist eine gelbe Leiste darauf hin, dass die Website Berechtigungen von der übergeordneten Website erbt. Da diese untergeordnete Website Berechtigungen von der übergeordneten Website erbt, werden die SharePoint-Gruppen der übergeordneten Website aufgelistet.

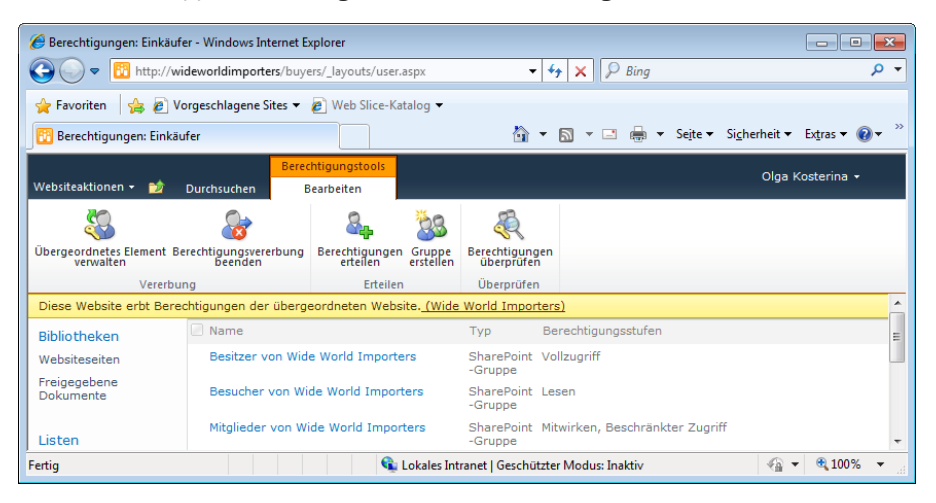

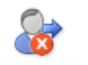

Berechtigungsvererbung beenden

3 Klicken Sie im Menüband auf Berechtigungsvererbung beenden, damit diese Website ihre eigenen Berechtigungen erhält.

4 Klicken Sie im Bestätigungsdialogfeld auf OK, um die Änderung zu bestätigen.

Beachten Sie, wie sich die Seite verändert hat. Es gibt nun vor jeder Gruppe ein Kontrollkästchen und das Menüband weist zusätzliche Befehle auf, mit denen sich die Berechtigungen verändern lassen. Die gelbe Leiste im oberen Teil der Seite weist nun darauf hin, dass die Website über eigene Berechtigungen verfügt.

TIPP Wenn die Website wieder Berechtigungen von der übergeordneten Website erben soll, verwenden Sie den Befehl Berechtigungen erben.

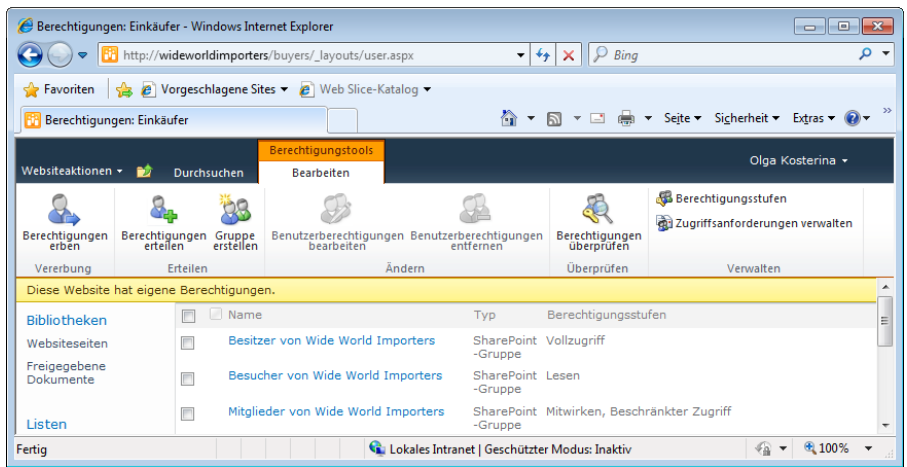

WICHTIG Die Bearbeitung einer SharePoint-Gruppe wirkt sich auf alle Websites, Listen, Ordner und Elemente aus, die diese SharePoint-Gruppe verwenden.

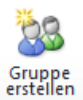

- 5 Klicken Sie im Menüband auf Gruppe erstellen, um die Seite Gruppe erstellen anzuzeigen.
- 6 Geben Sie im Textfeld Name einen Namen ein, beispielsweise *Einkäufer-Mitglieder*.

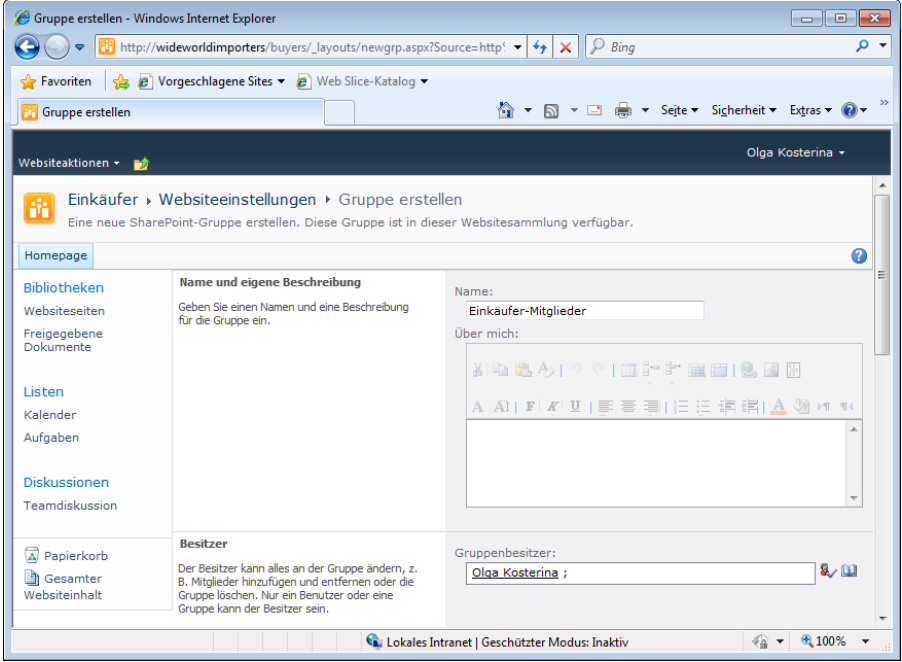

- 7 Wenn Sie möchten, beschreiben Sie die neue Gruppe im Textfeld **Über mich**.
- 8 Wählen Sie den Benutzer oder die Gruppe aus, der diese Gruppe gehört. In unserem Beispiel wird Olga Kosterina als Besitzerin vorgegeben.
- 9 Lassen Sie die Einstellungen in den Abschnitten Gruppeneinstellungen und Mitgliedschaftsanforderungen unverändert.
- 10 Führen Sie einen Bildlauf bis zum Abschnitt Dieser Website Gruppenberechtigungen erteilen durch und klicken Sie auf das Kontrollkästchen Mitwirken, um der neuen Gruppe auf der Einkäufer-Website die Berechtigungsstufe Mitwirken zuzuweisen.
- 11 Klicken Sie auf Erstellen. Die neue Gruppe wird erstellt und auf der Seite Benutzer und Gruppen – Einkäufer-Mitglieder angezeigt.

In der Einkäufer-Website soll nun jedes Mitglied aus einer Windows-Gruppe namens Einkäufer hinzugefügt werden und die Berechtigungsstufe Mitwirken erhalten. Zu diesem Zweck fügen Sie nun eine Windows-Gruppe zur neuen SharePoint-Gruppe hinzu.

- 12 Klicken Sie im Menü Neu, das Sie im oberen Teil der Seite vorfinden, auf Benutzer hinzufügen, um das Dialogfeld Berechtigungen erteilen zu öffnen.
- 13 Geben Sie im Textbereich Benutzer/Gruppen den Namen der Gruppe ein, der Sie die Berechtigung Mitwirken zuweisen möchten, wie zum Beispiel *Einkäufer*.

WICHTIG Gewöhnlich geben Sie Benutzer und Windows-Gruppen in einem Format wie Domänenname\Benutzername oder Domänenname\Gruppenname an. Da SharePoint Foundation Ihren Computer auch dann nach passenden Benutzern und Windows-Gruppen absucht, wenn die Namenskonvention nicht genau eingehalten wird, kann an dieser Stelle die oben genannte vereinfachte Schreibweise verwendet werden.

14 Klicken Sie auf OK. Die Windows-Gruppe Einkäufer wird zur SharePoint-Gruppe Einkäufer-Mitglieder hinzugefügt.

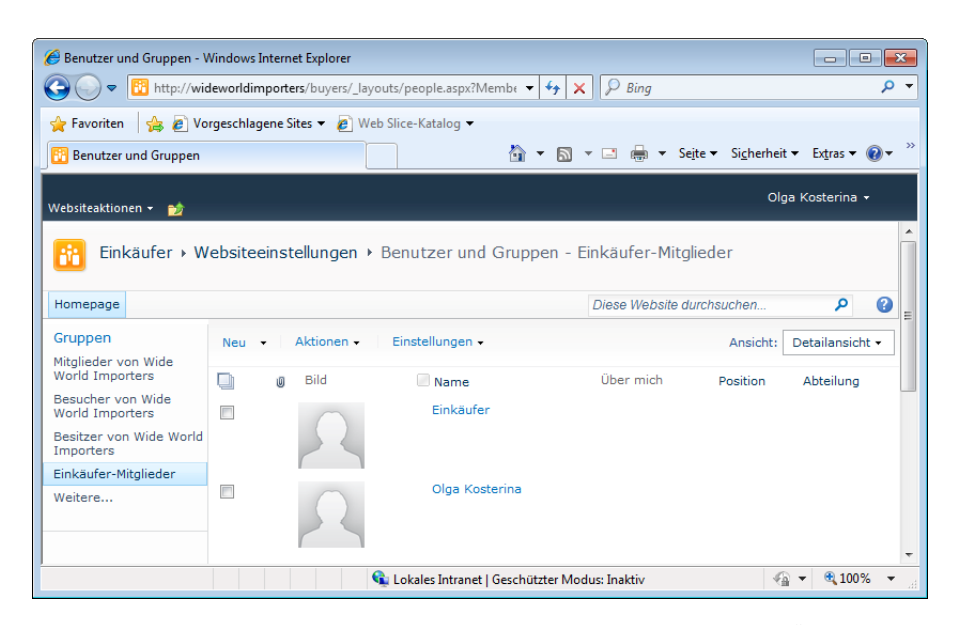

15 Klicken Sie im Menü Websiteaktionen auf Websiteberechtigungen. Überprüfen Sie, ob die Gruppe Einkäufer-Mitglieder auf der Seite Websiteberechtigungen mit der Berechtigung Mitwirken angezeigt wird.

Bill Malone, der Chefeinkäufer von Wide World Importers, soll auf der Einkäufer-Website die Berechtigungsstufe Vollzugriff erhalten. Daher weisen Sie Bill nun die Berechtigungsstufe Vollzugriff zu.

16 Klicken Sie im Menüband auf Berechtigungen erteilen. Das Dialogfeld Berechtigungen erteilen öffnet sich.

17 Geben Sie im Textbereich Benutzer/Gruppen den Namen eines Benutzerkontos ein, das Vollzugriff erhalten soll. In dieser Übung wird das Konto Bill Malone verwendet.

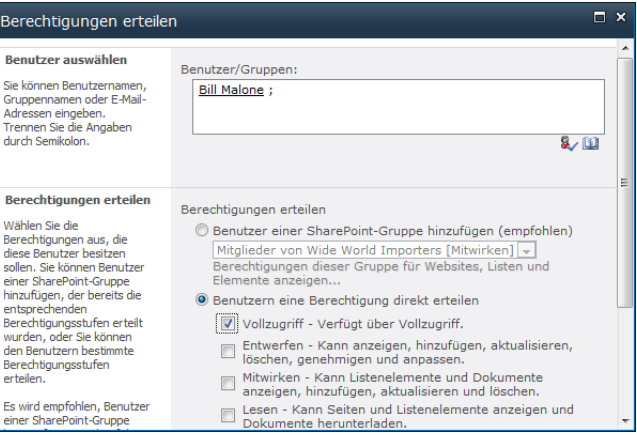

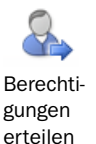

- 18 Wählen Sie die Option Benutzern eine Berechtigung direkt erteilen.
- 19 Wählen Sie das Kontrollkästchen Vollzugriff. Sofern für Ihre SharePoint-Installation E-Mails aktiviert wurden, haben Sie die Option, Bill mit einer Nachricht darüber zu informieren, dass er nun Vollzugriff auf diese Website hat. Löschen Sie für diese Übung das Kontrollkästchen Willkommens-E-Mail an die neuen Benutzer versenden.
- 20 Klicken Sie auf OK, um die Berechtigungen für den Benutzer zur Website hinzuzufügen, in diesem Beispiel also die Berechtigungen für den Benutzer Bill. Die Benutzerberechtigungen werden hinzugefügt und auf der Seite Websiteberechtigungen angezeigt

Keine andere SharePoint-Gruppe braucht Berechtigungen für die Einkäufer-Website. Daher entfernen Sie nun alle anderen Gruppen.

21 Wählen Sie die drei SharePoint-Gruppen der übergeordneten Website, indem Sie auf die dazugehörigen Kontrollkästchen klicken, die vor den Namen der Websites stehen.

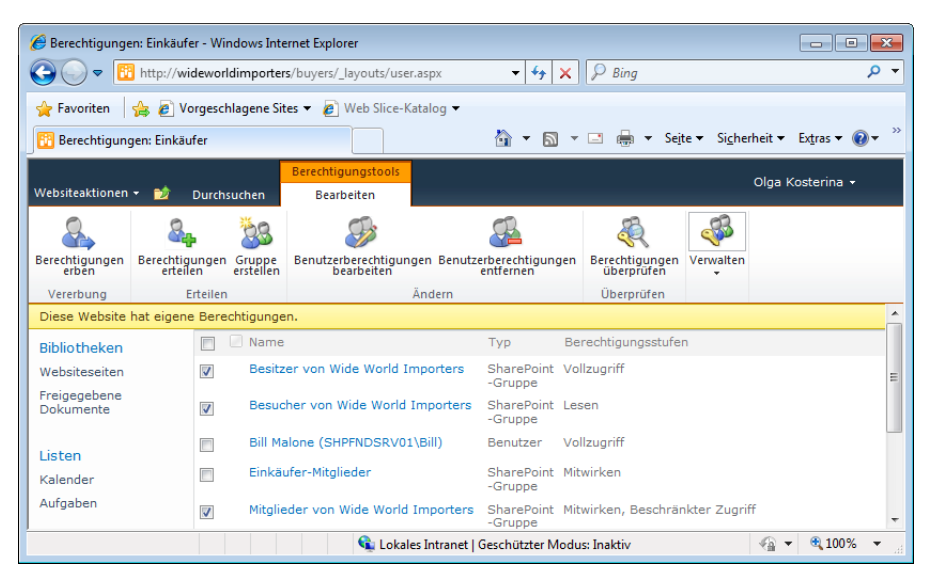

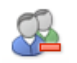

Benutzerberechtigungen entfernen

22 Klicken Sie im Menüband auf Benutzerberechtigungen entfernen.

23 Klicken Sie im Bestätigungsdialogfeld auf OK, damit die Änderung wirksam wird. Die Gruppen werden entfernt. Nur Mitglieder der Gruppe Einkäufer-Mitglieder und Bill Malone verfügen nun in dieser Website über Berechtigungen.

TIPP Es ist sinnvoll, jedem Benutzer der verschiedenen untergeordneten Websites einer Websitesammlung in der Stammwebsite zumindest die Berechtigungsstufe Lesen zuzuweisen. Benutzer können vielleicht nicht auf benutzerdefinierte Websitevorlagen und Listenvorlagen zugreifen, die in einer Websitesammlung importiert wurden, wenn sie in der Stammwebsite nicht über eine der integrierten Berechtigungsstufen verfügen.

#### *SCHLIESSEN* Schließen Sie den Browser.

### Erstellen eines untergeordneten Arbeitsbereichs

SharePoint Foundation ermöglicht einen sehr einfachen Wechsel von einer übergeordneten Website zu einer untergeordneten. Da die übergeordnete Website in der Leiste für häufig verwendete Hyperlinks und in der Schnellstartleiste Verknüpfungen mit der Unterwebsite **Einkäufer** aufweist, ist der Wechsel auf die Unterwebsite sehr leicht: Klicken Sie einfach auf die Registerkarte **Einkäufer**. Wie könnten Sie aber zur Unterwebsite **Einkäufer** wechseln, wenn die beiden Verknüpfungen nicht eingefügt worden wären? In der folgenden Übung erstellen Sie einen Besprechungsarbeitsbereich als untergeordnete Website der Unterwebsite **Einkäufer**. Da man sich bereits in einer Website befinden muss, um eine Unterwebsite zu erstellen, untersuchen Sie zuerst, wie man von der übergeordneten Website zur Website **Einkäufer** wechselt. Anschließend überprüfen Sie in der Stammwebsite die Hierarchie der gesamten Websitesammlung.

- *ÖFFNEN* Wechseln Sie in der Adressleiste ihres Browsers zur Stammwebsite *http://wideworldimporters*. Wenn Sie dazu aufgefordert werden, geben Sie Ihren Benutzernamen und Ihr Kennwort ein und klicken auf OK.
- *BEACHTEN* Überprüfen Sie, ob Sie über die erforderlichen Berechtigungen verfügen, um eine neue Website zu erstellen. Bei Bedarf finden Sie im Anhang weitere Informationen über Berechtigungen.
	- 1 Klicken Sie im linken Navigationsbereich auf Gesamter Websiteinhalt, um alle Listen, Dokumentbibliotheken, Websites und Arbeitsbereiche anzuzeigen, die in der Website erstellt wurden.
	- 2 Klicken Sie im unteren Teil der Seite im Bereich Websites und Arbeitsbereiche auf Einkäufer, um zu dieser Unterwebsite zu wechseln. Diese Verknüpfung ist auch dann verfügbar, wenn es in der Leiste für häufig verwendete Hyperlinks oder in der Schnellstartleiste der übergeordneten Website keine entsprechende Verknüpfung gibt.

TIPP Als Alternative bietet es sich an, die gesamte Websitehierarchie direkt in die Adressleiste des Browsers einzugeben. Die erste Eingabe ist vielleicht etwas umständlich, aber der Internet Explorer merkt sich Adressen, die Sie häufig eingeben. Das kann gegenüber der Navigation in der grafischen Oberfläche tatsächlich Zeit einsparen. Wenn Sie wissen möchten, über welche Unterwebsites die aktuelle Website verfügt, hängen Sie an die aktuelle Website-Adresse */\_layouts/ mngsubwebs.aspx* dran.

- 3 Klicken Sie in der Einkäufer-Website auf Websiteaktionen und wählen Sie Neue Website, um das Dialogfeld Erstellen zu öffnen.
- 4 Wählen Sie Standard-Besprechungsarbeitsbereich und klicken Sie dann auf Weitere Optionen.
- 5 Geben Sie im Erstellungsdialogfeld für den Standard-Besprechungsarbeitsbereich wie im bereits besprochenen Beispiel einen Titel und einen URL-Namen ein, beispielsweise *Besprechung* als Titel und *TeamMeeting* als URL-Namen. Orientieren Sie sich bei der Wahl der Namen an den Empfehlungen im Textkasten "Benennen von URLs" dieses Kapitels.
- 6 Bei Bedarf geben Sie im Textfeld Beschreibung eine Beschreibung ein, zum Beispiel *Website für die monatlichen Besprechungen*, damit Benutzer den Zweck der neuen Website leichter erkennen.
- 7 Behalten Sie die vorgegebene Einstellung Berechtigungen wie in übergeordneter Website verwenden bei.
- 8 Übernehmen Sie auch die vorgegebenen Navigationseinstellungen, damit in der Leiste für häufig verwendete Hyperlinks der Einkäufer-Website eine Verknüpfung mit der neuen Website angezeigt wird, aber nicht in der Schnellstartleiste. Klicken Sie im Abschnitt Navigationsvererbung auf Ja, damit der neue Arbeitsbereich die Leiste für häufig verwendete Hyperlinks der Einkäufer-Website verwendet.
- 9 Klicken Sie auf Erstellen, um den neuen Besprechungsarbeitsbereich zu erstellen und anzuzeigen.

Beachten Sie die Unterschiede zwischen dem Erscheinungsbild von Besprechungsarbeitsbereichen und Teamwebsites. Es gibt keine Schnellstartleiste und im Menü Websiteaktionen gibt es die Menüpunkte Seiten hinzufügen und Seiten verwalten, die es bei Teamwebsites nicht gibt.

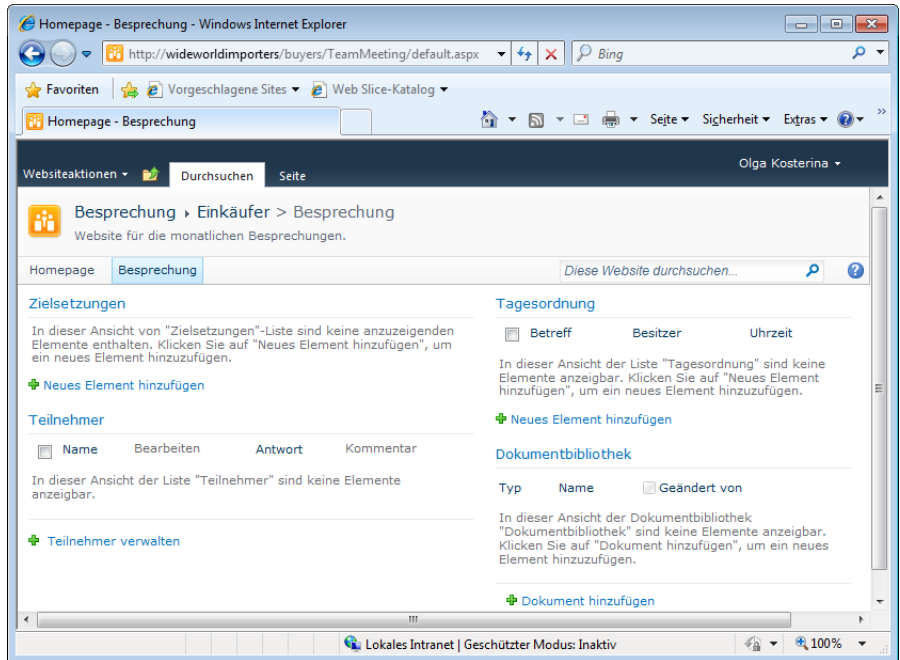

10 Nun wechseln Sie zur Stammwebsite und überprüfen die Hierarchie der untergeordneten Websites. Um zur Stammwebsite zurückzukehren, klicken Sie im oberen Navigationsbereich auf das Symbol Navigation nach oben und dann auf die Stammwebsite. In unserem Szenario ist Wide World Importers die Stammwebsite.

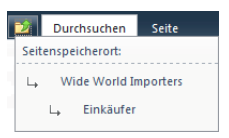

- 11 Klicken Sie auf der Homepage der Stammwebsite auf Websiteaktionen und wählen Sie Websiteeinstellungen.
- 12 Klicken Sie auf der Seite Websiteeinstellungen im Abschnitt Websitesammlungsverwaltung auf Websitehierarchie, um die Seite Websitehierarchie zu öffnen.

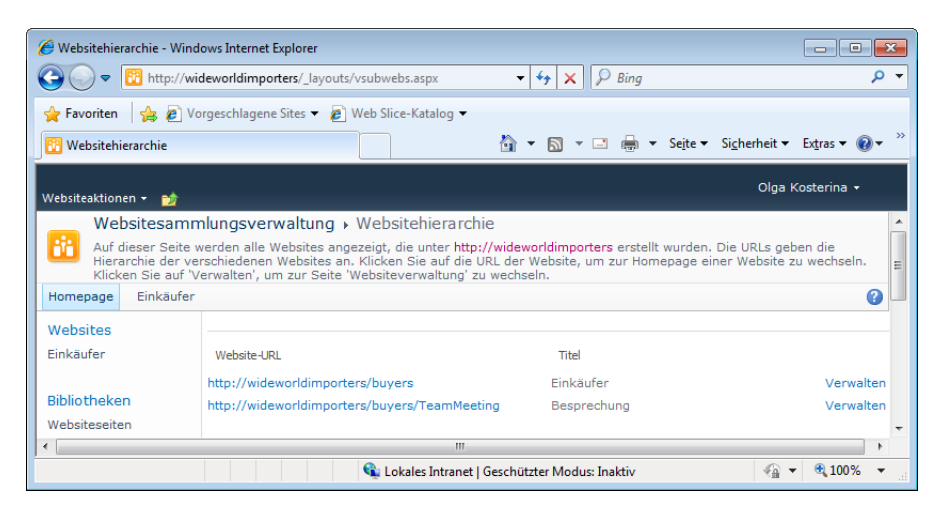

Diese Seite zeigt alle Unterwebsites der gesamten Websitehierarchie mit vollständiger URL an. Sie können einen Websitenamen anklicken, um zu der betreffenden Website zu wechseln, oder Sie können auf die Verknüpfung Verwalten klicken, um die Seite Websiteeinstellungen der betreffenden Website zu öffnen.

*SCHLIESSEN* Lassen Sie den Browser geöffnet, falls Sie mit der nächsten Übung fortfahren möchten.

## Ändern des Designs einer Website

Die Standardgestaltung der SharePoint-Websites ist für den Anfang völlig in Ordnung, aber irgendwann verschwimmen die Unterschiede und die Websites sehen sich alle zum Verwechseln ähnlich. Dann wird es Zeit, die Gestaltung der Websites durch passende "Designs" zu ändern. Designs können die Darstellung von Elementen wie Grafik, Text, Banner und Rahmen sowie die farbliche Gestaltung sehr stark verändern. SharePoint Foundation bietet eine große Auswahl an vordefinierten Designs an, unter denen Sie wählen können.

TIPP Mit dem Microsoft SharePoint Designer erhalten Sie eine noch exaktere Kontrolle über die Gestaltung Ihrer Website. Sie können ein bestimmtes Design zum Beispiel auf bestimmte Websites anwenden oder eigene Designs entwickeln.

Jede SharePoint Foundation-Website kann ihr eigenes Design erhalten. Sie können auch mehrere Websites in derselben Weise gestalten, damit sie über dasselbe Design verfügen und optisch als zusammengehörig erkennbar sind.

#### 3 Erstellen und Verwalten von Websites

TIPP Da es in der Benutzeroberfläche von SharePoint Foundation viele Änderungen gibt, sind Designs, die mit Windows SharePoint Services 3.0 erstellt wurden, nicht zu SharePoint Foundation 2010 kompatibel. Sie können mit SharePoint Foundation 2010 neue Designs erstellen und auf Ihre vorhandenen Websites anwenden. Sollte es sich als notwendig erweisen, können Sie Visual Upgrade verwenden, um vorhandene Websites mit der alten Benutzeroberfläche weiterzuverwenden.

Die Einkäufer von Wide World Importers möchten ihre Besprechungswebsite so gestalten, dass sie sich von den anderen Websites unterscheidet. In dieser Übung navigieren Sie zur Besprechungswebsite und wenden ein Design an.

- *ÖFFNEN* Öffnen Sie von der Adressleiste Ihes Browsers aus die Stammwebsite (*http:// wideworldimporters*), sofern die Website nicht bereits geöffnet ist. Wenn Sie dazu aufgefordert werden, geben Sie Ihren Benutzernamen und Ihr Kennwort ein und klicken auf OK.
- *BEACHTEN* Überprüfen Sie, ob Sie über die erforderlichen Berechtigungen verfügen, um das Design einer Website festzulegen und die Websitehierarchie anzuzeigen. Bei Bedarf finden Sie im Anhang weitere Informationen über Berechtigungen.
	- 1 Wechseln Sie in der Stammwebsite auf die Seite Websitehierarchie, sofern die Seite nicht bereits angezeigt wird, indem Sie im Menü Websiteaktionen den Menüpunkt Websiteeinstellungen wählen. Klicken Sie dann im Bereich Websitesammlungsverwaltung auf Websitehierarchie.
	- 2 Klicken Sie rechts neben der Website-URL http://wideworldimporters/buyers/ TeamMeeting auf die Verknüpfung Verwalten, um die Seite Websiteeinstellungen der Besprechungswebsite zu öffnen.
	- 3 Klicken Sie im Abschnitt Aussehen und Verhalten auf Websitedesign, um die Seite Websitedesign zu öffnen.
	- 4 Klicken Sie in der Liste Wählen Sie ein Design aus auf Beere. Sehen Sie sich im linken Teil der Seite die Farbauswahl und die Schriftvorschau an und klicken Sie dann auf **Sommer**. Die Farbauswahl und die Schriftvorschau ändern sich dem gewählten Design entsprechend. Probieren Sie die verfügbaren Designs aus und wählen Sie ein Design, das Ihnen zusagt.

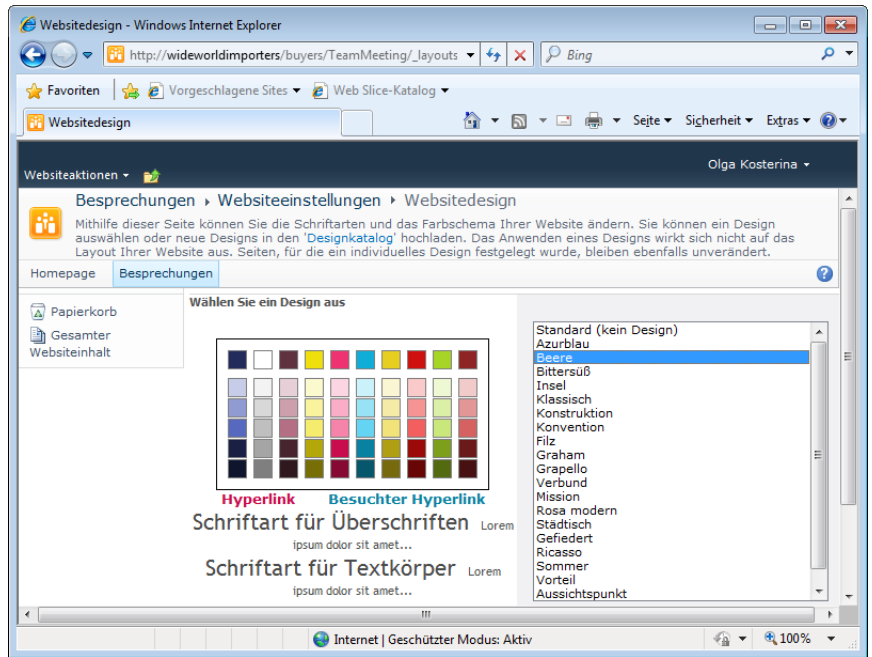

- 5 Klicken Sie auf Anwenden. Die Änderungen werden durchgeführt und die Arbeitsbereichswebsite zeigt sich im neuen Design.
- 6 Klicken Sie auf der Seite Websiteeinstellungen in der Brotkrümelspur auf Besprechungen, um zur Homepage der Besprechungswebsite zu wechseln. Überzeugen Sie sich davon, dass das neue Design verwendet wird.
- *SCHLIESSEN* Lassen Sie den Browser geöffnet, falls Sie mit der nächsten Übung fortfahren möchten.

## Speichern und Verwenden einer Websitevorlage

Wenn Sie die Arbeit mit einer Website beendet haben, möchten Sie die Website vielleicht so speichern, wie sie vorliegt, um sie bei Bedarf später auf einfache Weise wiederherstellen zu können. SharePoint Foundation ermöglich dies in der Weise, dass jeder Benutzer mit der Berechtigungsstufe **Entwerfen** eine Website als benutzerdefinierte Websitevorlage abspeichern kann. Benutzerdefinierte Websitevorlagen bieten die Möglichkeit, Änderungen, die an der zugrunde liegenden Websitedefinition vorgenommen wurden, als Paket abzuspeichern und dieses Paket als Vorlage für neue Websites anzubieten. Benutzerdefinierte Websitevorlagen verhalten sich weitgehend wie die integrierten Vorlagen, indem sie Listen, Bibliotheken und Webseiten bereitstellen, die mit Webparts ausgestattet und auf den vorgesehenen Verwendungszweck der Vorlage ausgerichtet sind. Abgesehen von den Sicherheitsinformationen wird der

#### 3 Erstellen und Verwalten von Websites

gesamte Inhalt einer Website in der benutzerdefinierten Websitevorlage gespeichert, einschließlich des Designs und der Navigationsbereiche.

Eine benutzerdefinierte Websitevorlage baut auf der zugrunde liegenden Websitedefinition auf und wird als Datei mit der Namenserweiterung *.wsp* gespeichert, die im Lösungskatalog der Websitesammlung zugänglich ist.

TIPP Da benutzerdefinierte Websitevorlagen auf bestehenden Websites aufbauen, sind sie von der Websitedefinition abhängig, die sie als Grundlage haben. Daher muss die erste Website in einer SharePoint Foundation-Bereitstellung auf einer Websitedefinition basieren, nicht auf einer Websitevorlage.

Nach der Speicherung ist eine Websitevorlage sofort in der gesamten Websitesammlung verfügbar, in der sie gespeichert wurde. Bei der Erstellung einer neuen Unterwebsite kann jeder Benutzer, der in der Stammwebsite über eine Standardberechtigungsstufe verfügt (mit Ausnahme der Stufe **Beschränkter Zugriff**), die gespeicherte Websitevorlage im Dialogfeld **Erstellen** als Option sehen. Websitevorlagen können heruntergeladen und in anderen Websitesammlungen bereitgestellt werden.

TIPP Bei den *.wsp*-Dateien unter den Übungsdateien für dieses Buch handelt es sich um benutzerdefinierte Websitevorlagen, die in Dateien gespeichert wurden.

WICHTIG Zur Erstellung von Websitevorlagen können in SharePoint Foundation benutzerdefinierte Websitevorlagen und benutzerdefinierte Websitedefinitionen verwendet werden. Die Verwendung einer Websitevorlage wird empfohlen, weil sich mit ihr in zukünftigen Versionen von SharePoint Foundation wahrscheinlich weniger Kompatibilitätsprobleme ergeben. Unter bestimmten Umständen kann es aber erforderlich werden, eine benutzerdefinierte Websitedefinition zu erstellen, um bestimmte Funktionen einer Website zu erhalten. Weitere Informationen finden Sie in dem Beitrag "Entscheiden zwischen benutzerdefinierten Websitevorlagen und benutzerdefinierten Websitedefinitionen" unter *http://msdn.microsoft.com/de-de/library/aa979683.aspx*.

Nehmen wir an, das neue Erscheinungsbild ihrer Besprechungswebsite gefällt den Einkäufern von Wide World Importers so gut, dass sie auch andere Websites in dieser Weise gestalten möchten. In der folgenden Übung speichern Sie die Besprechungswebsite als Websitevorlage ab und verwenden diese Vorlage dann, um eine weitere Besprechungswebsite als Unterwebsite der **Einkäufer-**Website zu erstellen.

*ÖFFNEN* Öffnen Sie mit der Adressleiste Ihres Browsers die Besprechungswebsite (*http:// wideworldimporters/buyers/TeamMeeting*), sofern die Website nicht bereits geöffnet ist. Wenn Sie dazu aufgefordert werden, geben Sie Ihren Benutzernamen und Ihr Kennwort ein und klicken auf OK.

- 
- *BEACHTEN* Überprüfen Sie, ob Sie über die erforderlichen Berechtigungen verfügen, um eine Websitevorlage zu speichern und eine neue Website zu erstellen. Bei Bedarf finden Sie im Anhang weitere Informationen über Berechtigungen.
	- 1 Klicken Sie im Menü Websiteaktionen auf Websiteeinstellungen.
	- 2 Klicken Sie auf der Seite Websiteeinstellungen im Abschnitt Websiteaktionen auf Website als Vorlage speichern, um die Seite Als Vorlage speichern anzuzeigen.

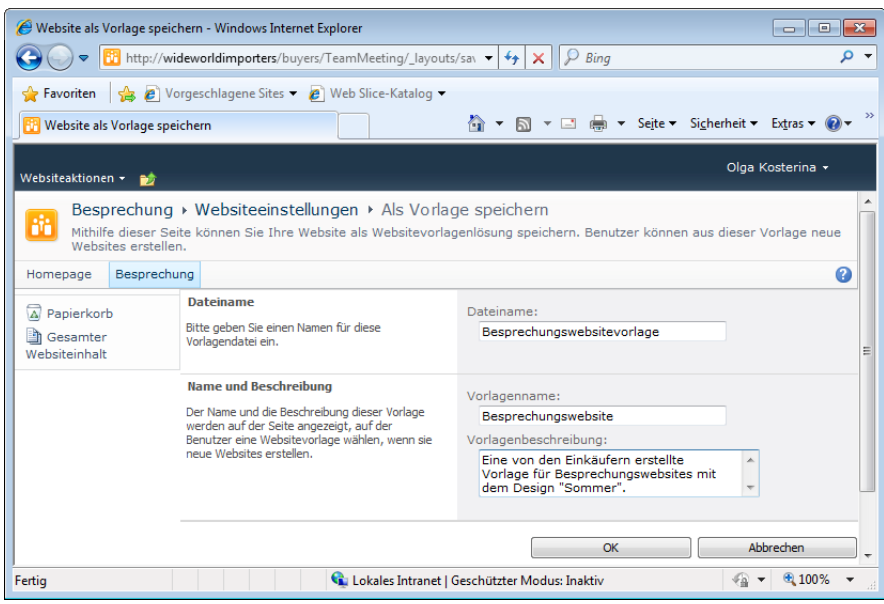

- 3 Geben Sie im Textfeld Dateiname als Dateinamen für die *.wsp*-Datei *Besprechungswebsitevorlage* ein.
- 4 Geben Sie im Textfeld Vorlagenname *Besprechungswebsite* ein.
- 5 Geben Sie im Feld Vorlagenbeschreibung eine passende Beschreibung ein, beispielsweise *Eine von den Einkäufern erstellte Vorlage für Besprechungswebsites mit dem Design "Sommer"*, damit Websiteersteller den Zweck dieser benutzerdefinierten Websitevorlage erkennen können.
- **6** Klicken Sie auf OK, um die Datei mit der benutzerdefinierten Websitevorlage zu erstellen, im Lösungskatalog zu speichern und in der Websitesammlung zu aktivieren. Wenn die Seite **Vorgang erfolgreich ausgeführt** angezeigt wird, klicken Sie auf OK.

TIPP Wenn Sie sehen möchten, wo die benutzerdefinierte Websitevorlage zu finden ist, klicken Sie auf der Seite Vorgang erfolgreich ausgeführt auf die Verknüpfung Lösungskatalog.

- 7 Nun erstellen Sie mit der Websitevorlage, die Sie gerade erstellt haben, eine neue Unterwebsite für die Einkäufer-Website. Klicken Sie in der Leiste für häufig verwendete Hyperlinks auf Homepage, um zur Einkäufer-Website zu wechseln.
- 8 Klicken Sie im Menü Websiteaktionen auf Neue Website, um das Dialogfeld Erstellen zu öffnen.
- 9 Klicken Sie im mittleren Bereich des Dialogfelds Erstellen auf die neue Vorlage Besprechungswebsitevorlage, die dort nun verfügbar ist, und dann auf Weitere Optionen.

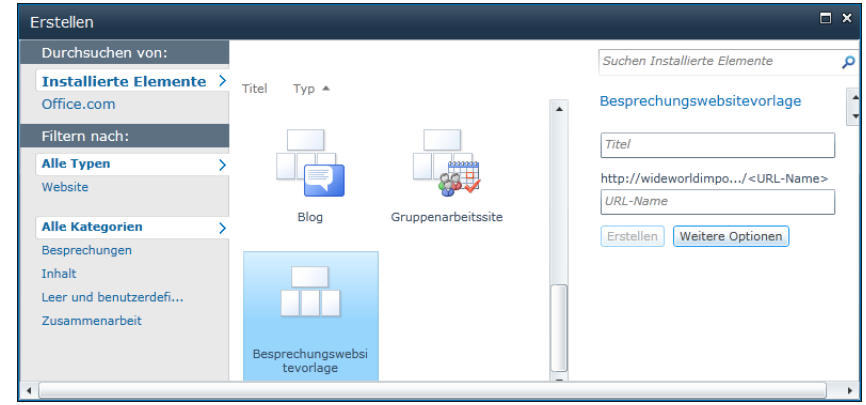

- 10 Geben Sie im Textfeld Titel den Namen *Wichtige Besprechung* ein, um einen Anzeigenamen für die neue Besprechungswebsite festzulegen.
- 11 Geben Sie im Textfeld Beschreibung eine passende Beschreibung ein, beispielsweise *Website für die wichtige Besprechung*, damit Benutzer den Zweck der Website leichter erkennen.
- 12 Geben Sie im Textfeld URL-Name *ImportantMeeting* als Website-Adresse ein. (Orientieren Sie sich bei der Benennung von URLs an der Namenskonventionen aus dem Textkasten "Benennen von URLs" weiter oben in diesem Kapitel.)
- 13 Behalten Sie die Einstellung Berechtigungen wie in übergeordneter Website verwenden bei. Übernehmen Sie auch die vorgegebenen Einstellungen für die Navigation und die Navigationsvererbung.
- 14 Klicken Sie auf Erstellen, um die neue Arbeitsbereichswebsite zu erstellen. Die neue Website **Wichtige Besprechung** wird angezeigt. Sie gleicht der ursprünglichen Besprechungswebsite.

*SCHLIESSEN* Schließen Sie den Browser.

### Verwalten von Websitefeatures

SharePoint-Features fassen benutzerdefinierte Funktionen zusammen, die von Entwicklern und Administratoren aktiviert werden können, um sie in einem von vier Bereichen verfügbar zu machen:

- **Farmebene** Diese Features werden für alle Websites in der gesamten Share-Point Foundation-Farm aktiviert und von den Zentraladministratoren der Farm verwaltet.
- **Webanwendungsebene** Diese Features werden für alle Websites aktiviert, die unter derselben Webadresse erreichbar sind. So können beispielsweise alle Websites, deren URL mit *http://wideworldimporters* beginnt, mit derselben Webanwendung verwaltet werden. Auch diese Features werden von den Zentraladministratoren der Farm verwaltet.
- **Websitesammlungsebene** Diese Features werden nur für Websites aus einer gegebenen Websitesammlung aktiviert. Die Verwaltung dieser Features erfolgt auf der Stammwebsite der Websitesammlung und wird gewöhnlich an Abteilungsadministratoren delegiert.
- **Websiteebene** Diese Features werden nur für die Website aktiviert, in der die Aktivierung erfolgt. Die Verwaltung dieser Features kann jeder übernehmen, der auf dieser Website über Administratorrechte verfügt.

Features fassen verschiedene benutzerdefinierte Funktionen zusammen, wie zum Beispiel die folgenden:

- Anpassen des Menübands, einschließlich des Erstellens neuer Schaltflächen und anderer Steuerelemente, Gruppen und Registerkarten.
- Hinzufügen oder Entfernen von Verknüpfungen aus der Benutzeroberfläche, einschließlich der Menüband-Steuerelemente, des Menüs **Websiteaktionen**, der Seite **Websiteeinstellungen**, der Einstellungsseite für Inhaltstypen und der Webanwendungsverwaltungsseiten in der **SharePoint 2010-Zentraladministration**.
- Registrieren eines Computerprogramms, das Dokumente von einem Format in ein anderes konvertiert, wenn die Dokumente in die Dokumentbibliothek hochgeladen werden.
- Hinzufügen neuer Anwendungs- und Verwaltungswebseiten oder anderer Dokumente, einschließlich Website- und Listenvorlagen, Bildern oder anderen technischen Dateien.
- Definieren von Stil und Verhalten neuer Listen auf der Seite **Erstellen**.
- Erstellen einer neuen Liste.
- Definieren einer neuen Websitespalte, die in Listen, Dokumentbibliotheken oder Inhaltstypen verwendet werden kann.
- Definieren eines vollständigen Inhaltstyps, der anschließend in einer Liste oder Dokumentbibliothek verwendet werden kann.
- Hinzufügen eines benutzerdefinierten Workflows, mit dem die Reihenfolge der einzelnen Schritte in einem Arbeitsablauf festgelegt wird, die ausgeführt werden müssen, um ein Listenelement von einem Zustand in einen anderen zu versetzen.
- Registrieren eines Computerprogramms, das bei der Arbeit mit einem Element in einer Liste oder Dokumentbibliothek benutzerdefinierten Code ausführt. Das Hinzufügen neuer Elemente, die Änderung eines vorhandenen Elements, das Aus- oder Einchecken oder das Rückgängigmachen eines Auscheckvorgangs sind Beispiele für Vorgänge, in deren Verlauf dieser benutzerdefinierte Code ausgeführt werden kann.

Ein Feature muss im Bereich Ihrer SharePoint Foundation-Serverfarm installiert werden, damit Sie es verwenden können. Als Sie in der vorigen Übung eine benutzerdefinierte Websitevorlage für die Besprechungswebsite erstellt haben, wurde das Webvorlagenfeature für diese Vorlage, das für die Funktionalität sorgt, in der Websitesammlung erstellt und aktiviert. Es ist zum Beispiel dieses Feature, das für die Anzeige der neuen Vorlage im Dialogfeld **Erstellen** sorgt.

In der folgenden Übung verwenden Sie das Webvorlagenfeature. Zuerst deaktivieren Sie dieses Feature und überzeugen sich davon, dass die Vorlage **Besprechungswebsitevorlage** nicht mehr für die Erstellung neuer Websites zur Verfügung steht. Dann aktivieren Sie dieses Feature wieder, um die Vorlage **Besprechungswebsitevorlage** wieder im Dialogfeld **Erstellen** verfügbar zu machen.

- *ÖFFNEN* Öffnen Sie mit der Adressleiste die Stammwebsite *http://wideworldimporters* in Ihrem Browser. Wenn Sie dazu aufgefordert werden, geben Sie Ihren Benutzernamen und Ihr Kennwort ein und klicken Sie auf OK.
- *BEACHTEN* Überprüfen Sie, ob Sie über die erforderlichen Berechtigungen verfügen, um Features zu verwalten. Bei Bedarf finden Sie im Anhang weitere Informationen über Berechtigungen.
	- 1 Klicken Sie im Menü Websiteaktionen auf Websiteeinstellungen.
	- 2 Klicken Sie auf der Seite Websiteeinstellungen im Bereich Websitesammlungsverwaltung auf Websitesammlungsfeatures. Beachten Sie, dass das Web Template Feature of exported web template Besprechung in dieser Websitesammlung aktiviert wurde und mit dem Status Aktiv angezeigt wird.

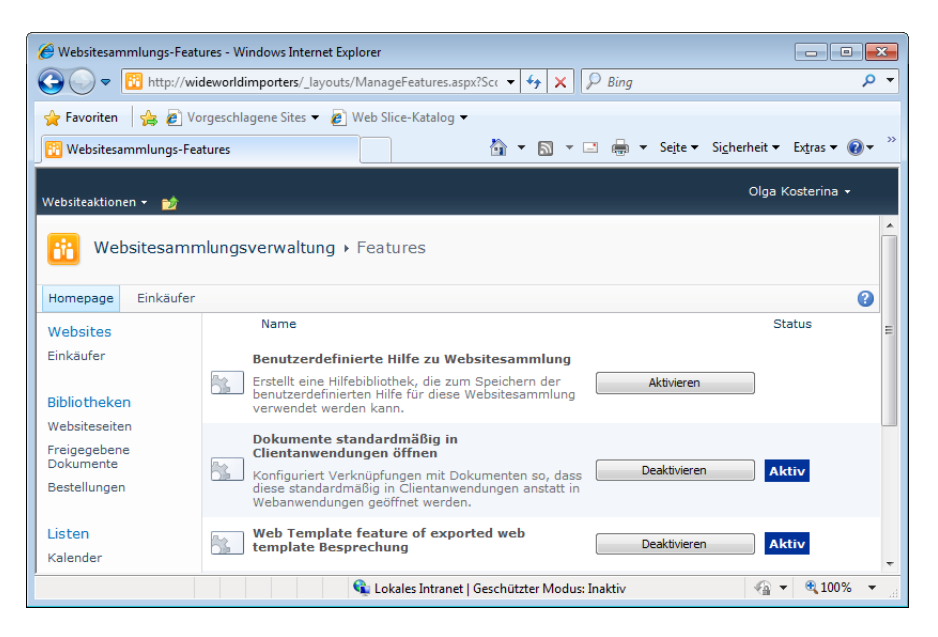

- 3 Klicken Sie rechts neben Web Template Feature of exported web template Besprechung auf Deaktivieren.
- 4 Eine Warnungsseite wird angezeigt, auf der Sie gefragt werden, ob Sie das Feature tatsächlich deaktiveren möchten. Klicken Sie auf die Verknüpfung Dieses Feature deaktivieren.
- 5 Überzeugen Sie sich auf der Seite Features davon, dass das Feature nicht länger als Aktiviert angezeigt wird. Da dieses Feature deaktiviert wurde, ist die dazugehörige Websitevorlage nicht mehr für die Erstellung neuer Websites verfügbar. Nun überprüfen Sie, ob die Vorlage aus dem Dialogfeld Erstellen entfernt wurde.
- 6 Klicken Sie im Menü Websiteaktionen auf Neue Website. Überprüfen Sie im Dialogfeld Erstellen, ob die Websitevorlage Besprechungswebsitevorlage, die zuvor verfügbar war, entfernt wurde. Schließen Sie das Dialogfeld anschließend durch einen Klick auf das Symbol Schließen in der oberen rechten Ecke.

Nun aktivieren Sie das Webvorlagenfeature, um die Vorlage Besprechungswebsitevorlage wieder im Dialogfeld Erstellen verfügbar zu machen.

- 7 Klicken Sie im Menü Websiteaktionen ein letztes Mal auf Websiteeinstellungen und dann auf der Seite Websiteeinstellungen im Bereich Websiteverwaltung auf Websitesammlungsfeatures.
- 8 Klicken Sie rechts neben Web Template Feature of exported web template Besprechung auf Aktivieren, um die Websitevorlage wieder im Dialogfeld Erstellen verfügbar zu machen.

9 Klicken Sie im Menü Websiteaktionen wieder auf Neue Website, um zu überprüfen, ob die Websitevorlage wieder im Dialogfeld Erstellen verfügbar ist.

#### Verwalten der Veröffentlichung des Websiteinhalts

RSS ist die übliche Methode, um in SharePoint Foundation neue oder geänderte Inhalte für die Leser einer Liste oder Dokumentbibliothek verfügbar zu machen. Nachdem Sie einen RSS-Feed abonniert haben, können Sie auf Ihrem Desktop-Computer einen RSS-Aggregator verwenden, um nach Belieben zu überprüfen, ob es neue oder geänderte Inhalte gibt.

TIPP Als Aggregator lässt sich Outlook 2010 verwenden. Dieses Thema wird in Kapitel 13, "Verwenden von SharePoint Foundation mit Outlook 2010", ausführlicher besprochen.

Der Aggregator fasst alle Aktualisierungen zu einem Datenpool zusammen, der sich mit dem Aggregator durchsuchen, sortieren, filtern und gruppieren lässt. RSS-Feeds werden vom Abonnenten angefordert und lassen sich jederzeit wieder kündigen. Auf diese Weise lassen sich Daten zusammenfassen, die in eine SharePoint-Liste eingetragen werden. Standardmäßig wird jede Webanwendung in SharePoint Foundation so konfiguriert, dass sie für alle Websitesammlungen, die sie enthält, RSS-Feeds zulässt.

Websitesammlungsadministratoren können festlegen, ob RSS-Feeds für die Listen in den Websites einer Websitesammlung zugelassen werden. Standardmäßig werden sie zugelassen. Anschließend lässt sich auf jeder Website festlegen, ob für die Listen der Website RSS-Feeds zugelassen werden. Auch auf dieser Ebene werden sie standardmäßig zugelassen. Wenn Websites Feeds zulassen, können mehrere Attribute definiert werden, die in die Feeds aufgenommen werden. In der folgenden Übung überprüfen Sie, ob Feeds auf den Ebenen der Websitesammlung und der Stammwebsite zugelassen sind, und legen einige Attribute fest.

**Siehe auch** RSS-Feeds für Bibliotheken werden in Kapitel 5, "Arbeiten mit Bibliotheken", besprochen. RSS-Feeds für Listen werden in Kapitel 7, "Arbeiten mit Listeneinstellungen", behandelt.

*SCHLIESSEN* Schließen Sie das Dialogfeld Erstellen. Lassen Sie den Browser geöffnet, falls Sie mit der nächsten Übung fortfahren möchten.

- *ÖFFNEN* Öffnen Sie mit der Adressleiste Ihres Browsers die Stammwebsite *http://wideworldimporters*, sofern die Website nicht bereits geöffnet ist. Wenn Sie dazu aufgefordert werden, geben Sie Ihren Benutzernamen und Ihr Kennwort ein und klicken auf OK.
- *BEACHTEN* Überprüfen Sie, ob Sie über die erforderlichen Berechtigungen verfügen, um eine Website zu verwalten. Bei Bedarf finden Sie im Anhang weitere Informationen über Berechtigungen.
	- 1 Klicken Sie im Menü Websiteaktionen auf Websiteeinstellungen, um die Seite Websiteeinstellungen der Stammwebsite anzuzeigen, sofern sie noch nicht angezeigt wird.
	- 2 Klicken Sie auf der Seite Websiteeinstellungen im Abschnitt Websiteverwaltung auf RSS, um die Seite RSS anzuzeigen.

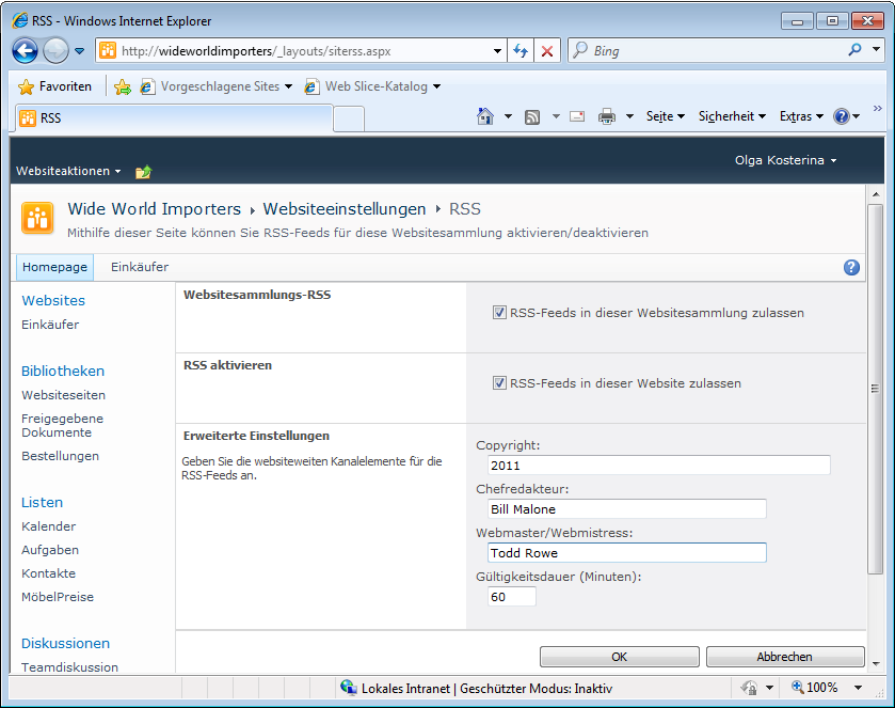

Wenn Sie sich wie in diesem Beispiel auf der Stammwebsite der Websitesammlung befinden und Websitesammlungsadministrator sind, können Sie im Bereich Websitesammlungs-RSS das Kontrollkästchen RSS-Feeds in dieser Websitesammlung zulassen sehen. Durch das Deaktivieren dieses Kontrollkästchens werden die Optionen im Bereich RSS aktivieren gesperrt und keine Websites in dieser Sammlung können RSS-Feeds zulassen. Lassen Sie das Kontrollkästchen in dieser Übung aktiviert.

Alle Websites verfügen im Bereich RSS aktivieren über das Kontrollkästchen RSS-Feeds in dieser Website zulassen. Wenn dieses Kontrollkästchen deaktiviert ist, kann keine Liste von dieser Website ihre Daten in Form eines RSS-Feeds anbieten. Lassen Sie auch dieses Kontrollkästchen in dieser Übung aktiviert.

- 3 Geben Sie im Textfeld Copyright die Zahl *2011* ein.
- 4 Geben Sie im Textfeld Chefredakteur den Namen *Bill Malone* ein.
- 5 Tragen Sie im Textfeld Webmaster/Webmistress den Namen *Todd Rowe* ein.
- 6 Übernehmen Sie im Textfeld Gültigkeitsdauer die vorgegebene Zeit von 60 Minuten. Der Aggregator wird dadurch angewiesen, mindestens diese Zeitspanne abzuwarten, bevor er wieder überprüft, ob es Aktualisierungen gibt. Eine kürzere Zeitspanne erhöht die Zahl der Anfragen von den Aggregatoren, während eine längere Zeitspanne die Zahl der Anfragen verringert und so die Website entlasten kann.
- 7 Klicken Sie auf OK, um die Änderungen zu übernehmen.
- *SCHLIESSEN* Schließen Sie den Browser.

# Löschen einer Website

Irgendwann kommt der Zeitpunkt, an dem eine Website wieder entfernt werden soll, weil sie zum Beispiel unter falschen Annahmen erstellt wurde oder nicht mehr gebraucht wird. SharePoint Foundation erstellt automatisch alle Elemente der Benutzeroberfläche, die erforderlich sind, um Websites zu erstellen, zu überprüfen, zu aktualisieren, zu verwalten und zu löschen.

In unserem Beispiel hat es sich so ergeben, dass der Ersteller der Unterwebsite **Wichtige Besprechung** seine Prioritäten geändert hat und die Website nicht mehr braucht. In dieser Übung löschen Sie die Unterwebsite **Wichtige Besprechung** von der Unterwebsite **Einkäufer**.

- *ÖFFNEN* Öffnen Sie die Einkäufer-Website, indem Sie in der Adressleiste Ihres Browsers die Adresse *http://wideworldimporters/buyers* eingeben. Wenn Sie dazu aufgefordert werden, geben Sie Ihren Benutzernamen und Ihr Kennwort ein und klicken auf OK.
- *BEACHTEN* Überprüfen Sie, ob Sie über die erforderlichen Berechtigungen verfügen, um eine Website zu löschen. Bei Bedarf finden Sie im Anhang weitere Informationen über Berechtigungen.
- 1 Klicken Sie im Menü Websiteaktionen auf Websiteeinstellungen.
- 2 Klicken Sie auf der Seite Websiteeinstellungen im Bereich Websiteverwaltung auf Websites und Arbeitsbereiche, um die Seite Websites und Arbeitsbereiche anzuzeigen.

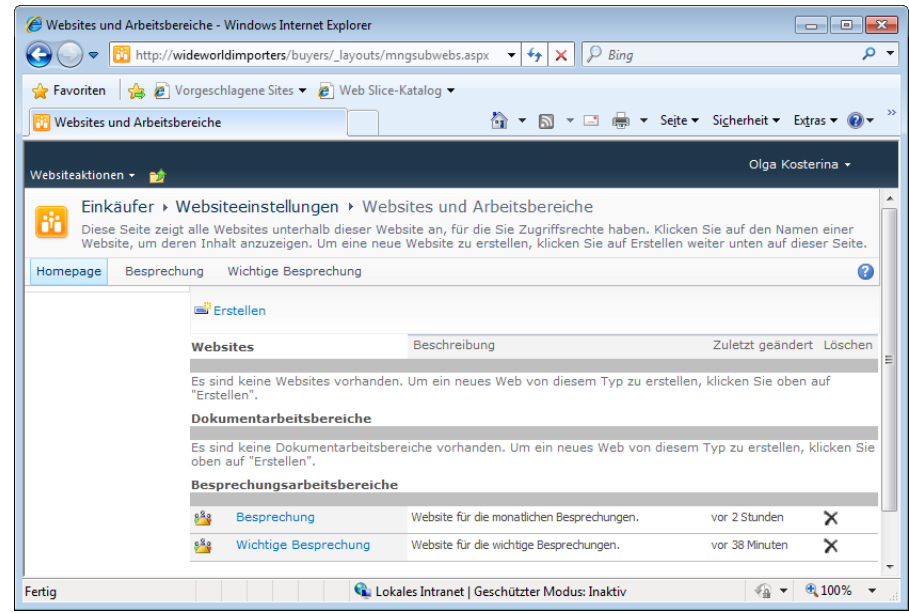

- 3 Klicken Sie rechts neben dem Eintrag Wichtige Besprechung in der Spalte Löschen auf das Kreuzsymbol, um die Löschung der Website einzuleiten.
- 4 Klicken Sie auf der Seite Diese Website löschen auf Löschen, um die Löschung zu bestätigen.
- 5 Klicken Sie in der Bestätigungsaufforderung auf OK, um die Löschung der Website zu bestätigen. Die Website wird gelöscht.

WICHTIG SharePoint Foundation hindert Sie an der Löschung einer übergeordneten Website, die immer noch Unterwebsites enthält.

6 Überprüfen Sie auf der Seite Websites und Arbeitsbereiche, dass die Website Wichtige Besprechung nicht mehr angezeigt wird.

TIPP Es ist auch möglich, die Website, in der Sie sich befinden, durch einen Klick auf Diese Website löschen im Abschnitt Websiteaktionen der Seite Websiteeinstellungen der Website zu löschen. Das ist die einzige Methode, eine Stammwebsite zu löschen, ohne die ganze Websitesammlung zu löschen.

### Zusammenfassung

- Websites sind Container für Listen, Dokumentbibliotheken und Webseiten, die auch Webparts enthalten können.
- Die Stammwebsite ist die erste Website, die in einer SharePoint Foundation-Websitesammlung erstellt wird.
- Um eine Unterwebsite zu erstellen, wählen Sie im Menü **Websiteaktionen** den Menüpunkt **Neue Website**. Wenn Silverlight nicht installiert ist, erscheint dann die Seite **Neue SharePoint-Website**. Wenn Silverlight installiert ist, erscheint dann das Dialogfeld **Erstellen**.
- Verwenden Sie in Websitenamen keine Leerzeichen. Verwenden Sie kurze und prägnante Namen.
- Websites sind leicht zu erstellen und abzusichern.
- Erst wenn eine Website ihre eigenen Berechtigungseinstellungen verwendet, können Sie ihre Benutzer und SharePoint-Gruppen separat verwalten.
- Berechtigungsstufen sind Namen für Sammlungen von Berechtigungen.
- Alle zugewiesenen Berechtigungen werden zusammengefasst. Es gilt die Gesamtheit aller zugewiesenen Berechtigungen.
- Jeder Website kann ein eigenes Design zugewiesen werden.
- Websites können als benutzerdefinierte Vorlagen gespeichert und sofort danach verwendet werden, um weitere Websites in einer Websitesammlung zu erstellen. Im Prinzip handelt es sich dabei um Klone der ursprünglichen Website.
- Features fassen benutzerdefinierte Funktionen zusammen und können je nach ihrem Gültigkeitsbereich auf der Ebene einer Farm, Webanwendung, Websitesammlung oder Website installiert und aktiviert werden.
- Websites können RSS-Feeds für die Listen und Bibliotheken, die in ihnen enthalten sind, zulassen oder sperren.
- SharePoint Foundation lässt es nicht zu, eine Website zu löschen, die noch Unterwebsites enthält.